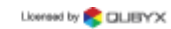

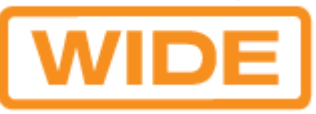

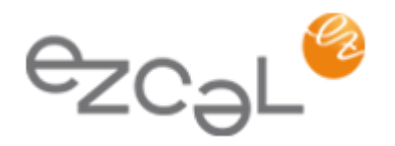

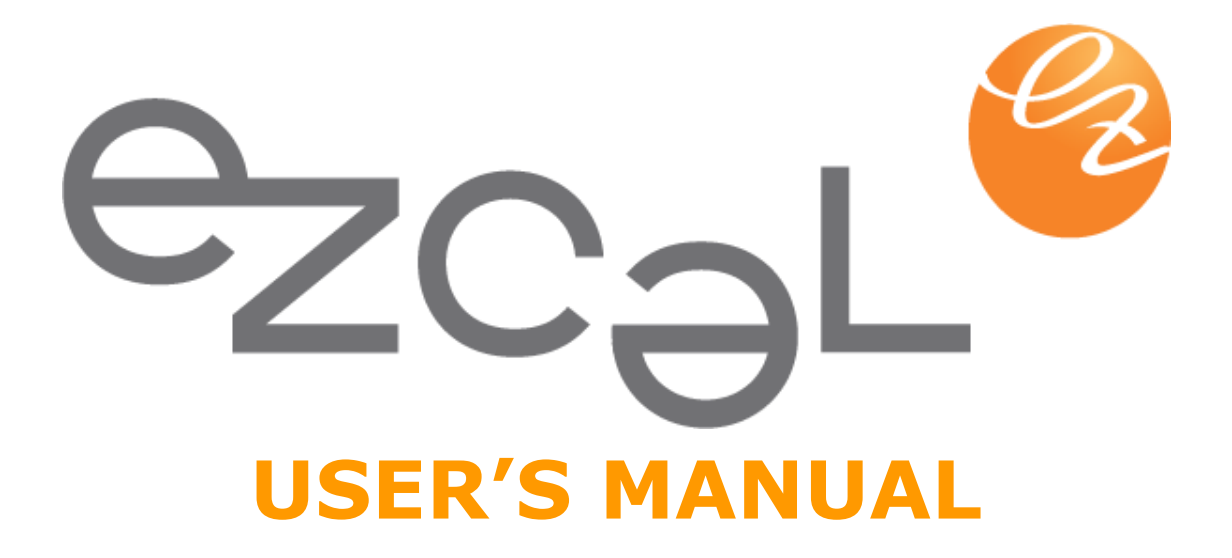

WIDE USA Corporation wide[-usa.com](http://www.widecorp.com/).com [info@wide](mailto:info@widecorp.com)-usa.com

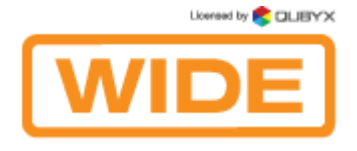

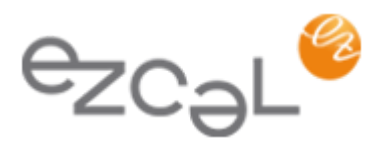

# **TABLE OF CONTENTS**

### **I. GETTING STARTED**

1.1 [Introduction](#page-4-0)

1.2. [Minimum system requirements](#page-6-0)

1.2.1. EzCal [client is supported on the following operating](#page-6-1) [systems:](#page-6-1)

1.2.2. EzCal [Remote server is supported on the following operating systems:](#page-6-2)

1.2.3. Your web browser should be one of the following:

1.3. [Hardware requirements](#page-8-0)

1.3.1. [Displays and Graphic boards](#page-8-1)

1.3.2. Measurement devices

1.3.3. Displays with Internal LUT

1.4. Installation Procedure Overview

1.4.1. [Pre-installation conditions](#page-11-0)

1.4.2. [Installation](#page-13-0)

1.4.3. Measurement Device Installation

1.5. The Main Window

1.5.1. Calibration and QA Tab

1.5.2. Scheduler Tab

1.5.3. History Tab

1.6. [Do my first calibration](#page-26-0)

1.7. [Do my first QA Acceptance test](#page-27-0)

#### **II. PREFERENCES**

2.1. [Application Settings:](#page-27-1)

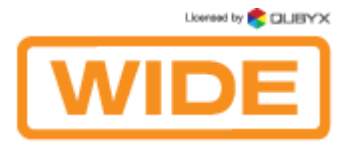

ezcal<sup>2</sup>

- 2.1.1. Language:
- 2.1.2. Software Update:
- 2.1.3. Password Protection:
- 2.1.4. Export/Import Common Settings:
- 2.1.5. Backup/Recover:
- 2.2. [Workstation Settings:](#page-29-0)
- 2.2.1. Workstation name:
- 2.2.2. Ambient light:
- 2.2.3. Task Delay:
- 2.2.4. Sleep Mode:
- 2.3. [Calibration Settings:](#page-30-0)
- 2.3.1. [Calibration Type:](#page-30-1)
- 2.3.2. Color Temperatur[e:](#page-30-1)
- 2.3.3. Gamut:
- 2.3.4. White Level:
- 2.3.5. Black Level:
- 2.3.6. ICC/ICM Profile
- 2.4. QA Settings:
- 2.4.1. Regulation:
- 2.4.2. Import Acceptance Values
- 2.4.3. Workstation Location:
- 2.4.4. Person Responsible:
- 2.5. Remote and Network Settings:
- 2.5.1. Enable Remote:
- 2.5.2. Remote Database Synchronization:
- 2.5.3. Proxy Server:

### **III. LICENSE AND LICENSING**

- 3.1. Remote License:
- 3.2. EzCa[l](#page-6-1) License:

Licensed by **CLIBYX** 

#### **IV. DISPLAY SETTINGS**

4.1. Ignore Display:

4.2. LUT Upload:

4.3. Used Sensor:

4.4. Display Model:

4.5. Display Serial Number:

4.6. Display Manufacturer:

4.7. Inventory number:

4.8. Type of Display:

4.9. Display Technology:

4.10. Screen Size:

4.11. Resolution (h/v):

4.12. Backlight Stabilization:

4.13. Installation Date:

#### **V. REGISTRATION**

5.1. Free and Additional Features

5.2. [Licenses Functionality](#page-43-0)

5.3. License Activation

#### **VI. EZCAL MENU ITEMS**

6.1. Software Update 6.2. About us 6.3. Measure Color 6.4. Display Test-Pattern 6.5. 3-D Gamut Viewer 6.6. Notification 6.7. Report

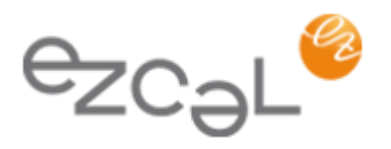

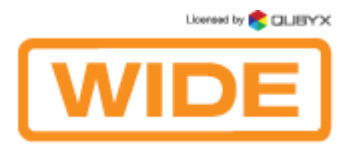

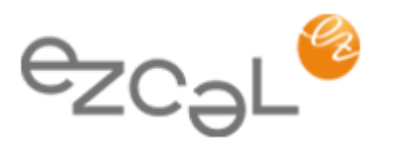

#### **VII. OTHER**

7.1.Matching Multiple Displays

7.2. Mass Installation of EzCa[l](#page-6-1)

7.3. EzCal Remote: System Administrator Guide

7.4. Acronyms

7.5 Software License Agreement

# **I. GETTING STARTED**

# <span id="page-4-0"></span>1.1. Introduction

When it comes to medical imaging, the ability to see the whole image is important. With a standard workstation configuration using an uncalibrated display, the user runs the risk of missing fine details. Missing fine details can represent a health risk to the patient, which may lead to a misdiagnosis or an expensive lawsuit. The problem is not the image or the practitioner's eye; it is the ability of the display to represent all information accurately.

EzCal is a software solution which enables the user to modify display output to meet DICOM part 14 GSDF and other key industry standards. After calibration your workstation will allow you to see the finest details of every image displayed. With EzCal medical display calibration software installed on all of your computers, you are assured that no matter which image you are looking at, it will be the same on every display.

EzCal is not only a DICOM calibration tool, but also a medical monitor QA application, that verifies the display's conformance to medical standards AAPM TG18, DIN 6868-57, DIN 6868-157, JESRA X-0093, IEC 62563-1, the New York state Primary Diagnostic Monitor (PDM) Quality Assurance Program and performs acceptance and conformance tests for these standards.

This document provides details on installation and use of the EzCal application.

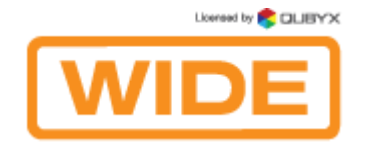

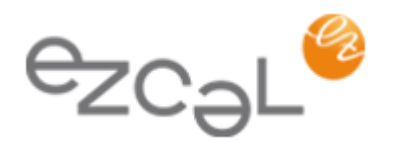

### About EzCal

EzCal is a medical monitor quality assurance tool based on the medical standards NEMA DICOM part 14 GSDF, AAPM TG18, DIN 6868-57, DIN 6868-157, JESRA X-0093, IEC 62563-1 and NY PDM. The medical monitor QA tool performs calibration, acceptance test, conformance test and maintains consistency to all medical workstations. The use of this software enables healthcare professionals to maintain international standards of quality in terms of their displays performance.

### EzCal Features

- Calibration of displays to DICOM part 14 GSDF, CIE L\*, BT.709 and BT.1886 standard
- Update of video card LUT or display LUT for displays that comply with the DDC/CI standard
- Calibration of multi-head display systems
- White level and black level calibration
- Version 4 ICC profile generation
- Calibration to a certain color temperature and XY coordinates
- Verification of conformance to the major regulations: AAPM TG18, DIN 6868-57, DIN 6868-157, JESRA X-0093, IEC 62563-1 and the New York state Primary Diagnostic Monitor (PDM) Quality Assurance Program
- Automated QA performing acceptance and conformance tests
- Scheduling conformance test automatically and reminders to perform tests
- Remote quality control
- Convenient and user-friendly calibration and QA reports
- Color measurement capability
- Diversified auto backup
- History log for comparing and checking results of calibrations
- Briggs, SMPTE, AAPM test patterns to visually check calibration results
- Many brands of photometers support
- License supports all users on the installed workstation

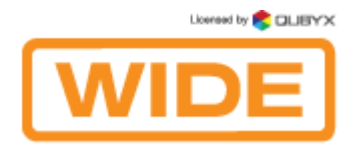

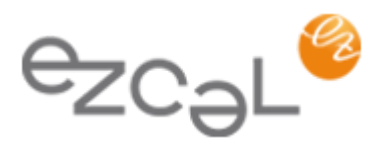

### <span id="page-6-0"></span>1.2. Minimum system requirements

<span id="page-6-1"></span>1.2.1.EzCal client is supported on the following operating systems:

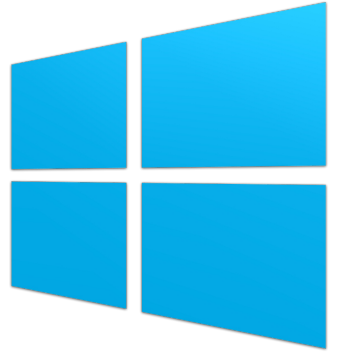

- Windows:
	- $\circ$  XP (32-bit and 64-bit)
	- Vista (32-bit and 64-bit)
	- Win 7 (32-bit and 64-bit)
	- Win 8 (32-bit and 64-bit)

Processor: Pentium or AMD K7 Minimum RAM: 512MB. Minimum free space on hard disk: 150 MB.

# <span id="page-6-2"></span>1.2.2. EzCal server is supported on the following operating systems:

- Windows hosts:
	- Windows XP, all service packs (32-bit)
	- Windows Server 2003 (32-bit)
	- Windows Vista (32-bit and 64-bit).
	- Windows Server 2008 (32-bit and 64-bit)
	- Windows Server 2012
	- Windows 7 (32-bit and 64-bit)
	- Windows 8 (32-bit and 64-bit)
	- Windows 8.1 (32-bit and 64-bit)
	- Windows 10 (32-bit and 64-bit)

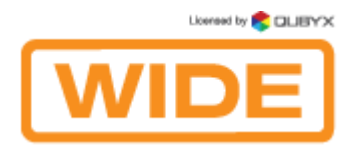

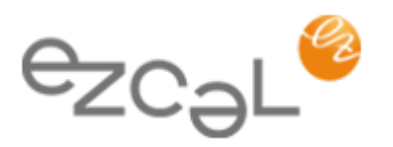

- Mac OS X:
	- 10.7 Lion
	- 10.8 Mountain Lion
	- 10.9 Mavericks
	- 10.10 Yosemite
	- 10.11 El Capitan
	- 10.12 Sierra
- Linux hosts (32-bit and 64-bit). Among others, this includes:
	- Ubuntu 6.06 ("Dapper Drake"), 6.10 ("Edgy Eft"), 7.04 ("Feisty Fawn"), 7.10 ("Gutsy Gibbon"), 8.04 ("Hardy Heron"), 8.10 ("Intrepid Ibex"), 9.04 ("Jaunty Jackalope"), 9.10 ("Karmic Koala"), 10.04 ("Lucid Lynx"), 10.10 ("Maverick Meerkat), 11.04 ("Natty Narwhal"), 11.10 ("Oneiric Ocelot"), 12.04 ("Precise Pangolin"), 12.10 ("Quantal Quetzal"), 13.04 ("Raring Ringtail"), 13.10 ("Saucy Salamander"), 14.04 ("Trusty Tahr")
	- Debian GNU/Linux 3.1 ("sarge"), 4.0 ("etch"), 5.0 ("lenny"), 6.0 ("squeeze"), 7.0 ("Wheezy")
	- Oracle Enterprise Linux 4 and 5, Oracle Linux 6
	- Redhat Enterprise Linux 4, 5 and 6
	- Fedora Core 4 to 20
	- Gentoo Linux
	- SUSE Linux 9, 10 and 11, openSUSE 10.3, 11.0, 11.1, 11.2, 11.3, 11.4, 12.1, 12.2, 12.3, 13.1
	- Mandriva 2007.1, 2008.0, 2009.1, 2010.0 and 2010.1

# 1.2.3. Your web browser should be one of the following:

- Mozilla Firefox, version 3.5 or higher
- Safari, version 4 or higher

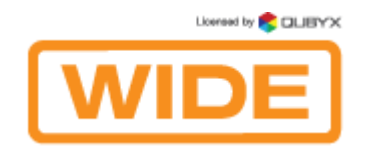

ezcal<sup>e</sup>

- Google Chrome, version 3 or higher
- Internet Explorer 8 or higher

# <span id="page-8-0"></span>1.3. Hardware requirements

- <span id="page-8-1"></span>1.3.1. Displays and Graphic boards:
- All LCD, CRT Displays and Projectors
- All currently commercially available graphic boards

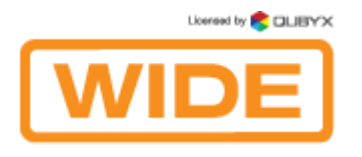

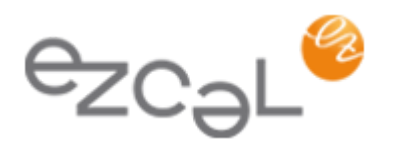

# 1.3.2. Measurement devices:

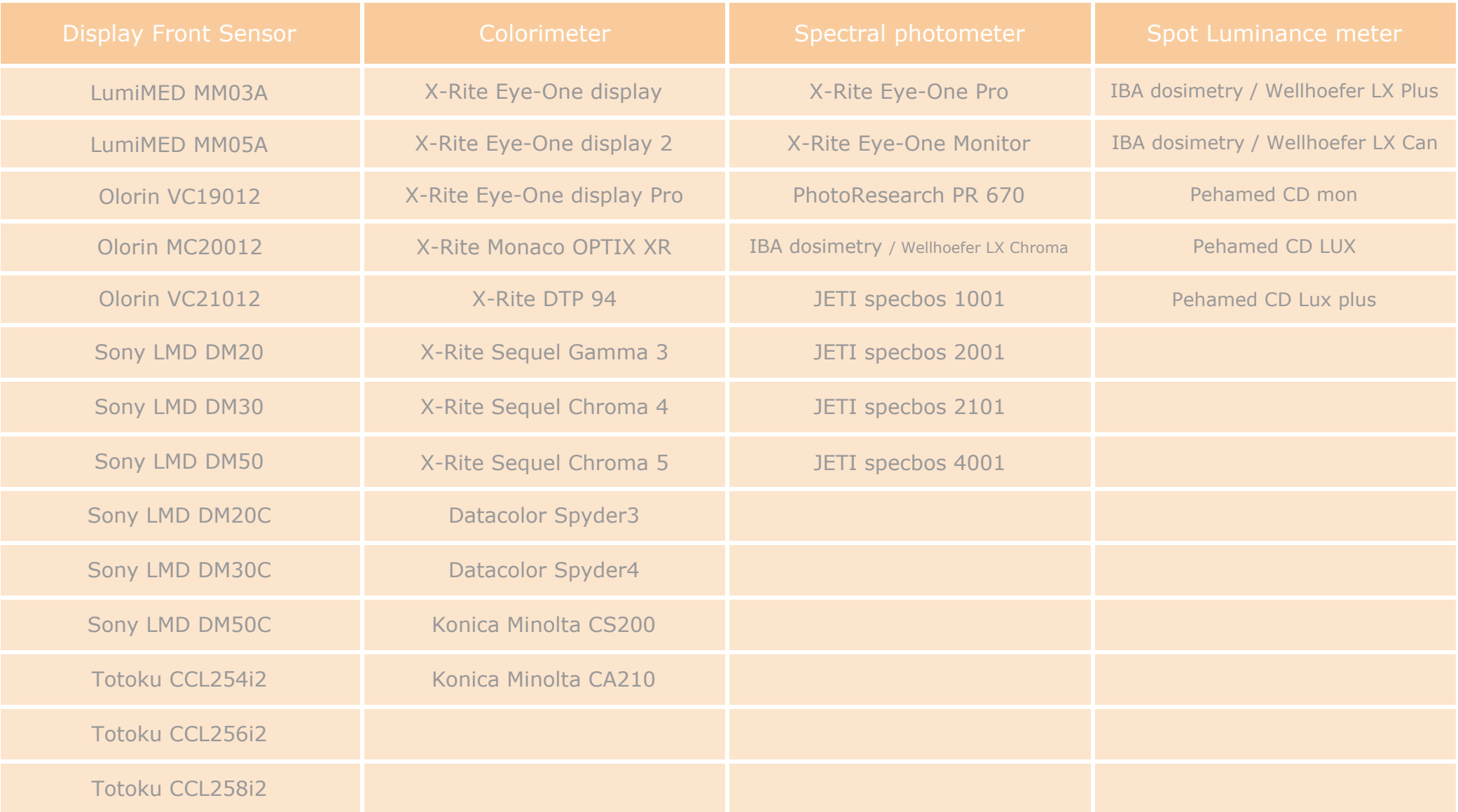

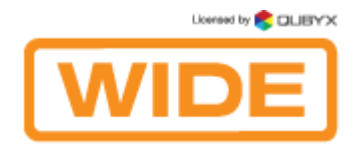

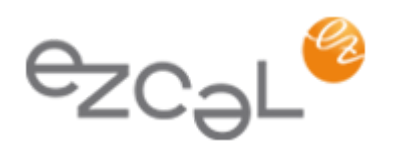

# 1.3.3. Displays with internal LUT:

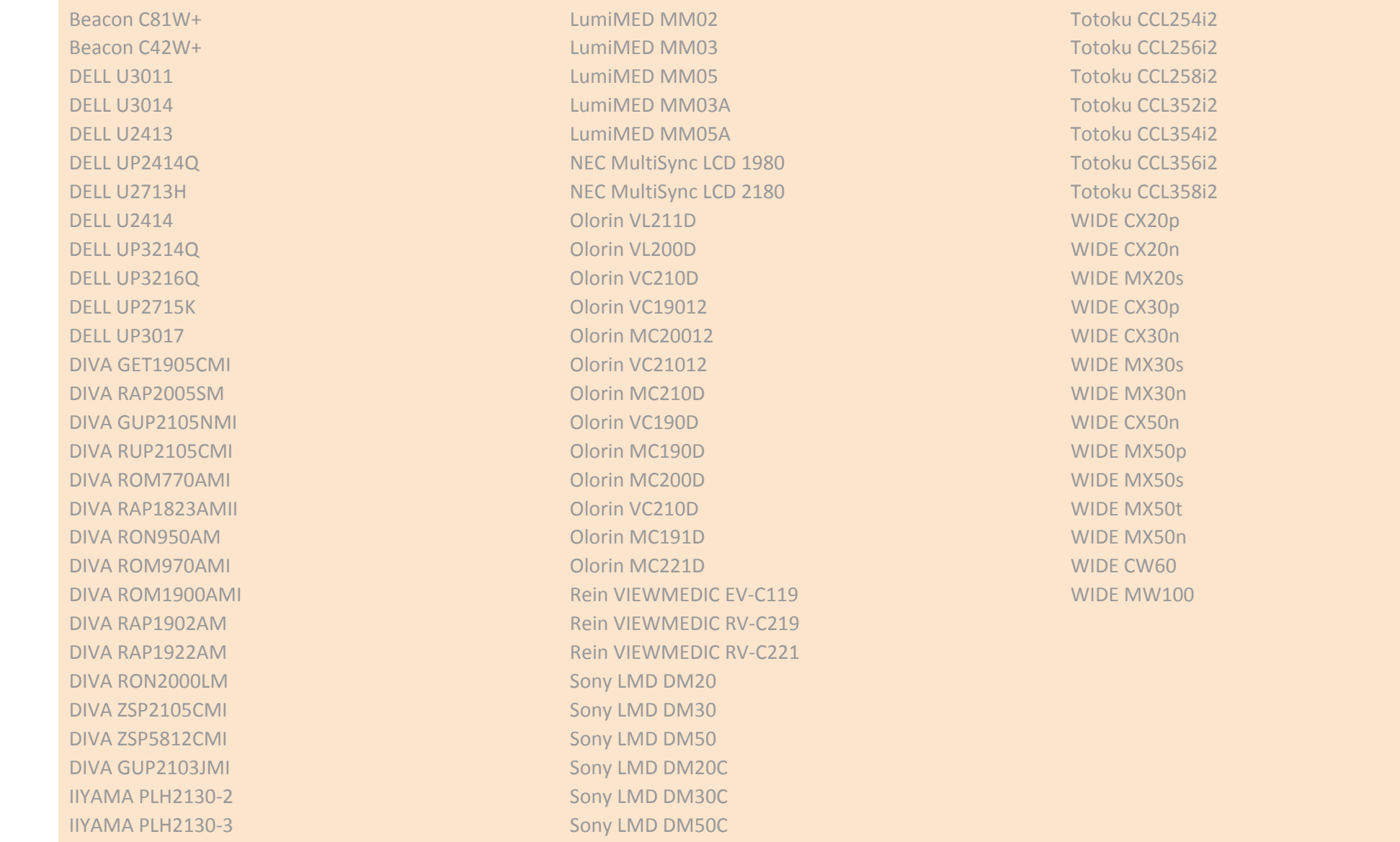

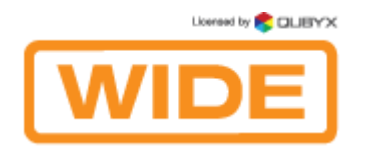

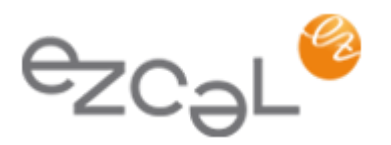

### 1.4. Installation Procedure Overview

### <span id="page-11-0"></span>1.4.1. Pre-installation conditions:

In order to install EzCal client you must have Administrator privileges or Administrator's password if required when installing to the user profile.

#### **Before installing EzCal software in your system:**

Power on the workstation with all display(s) attached that you intend to use. Check if the screen settings are correctly configured:

XP - Go to Settings -> Control panel, and double click on the display icon. Select the "Settings" tab to view screen resolution and color settings.

Vista - Go to Settings -> Control panel and click on "Adjust screen resolution" under the Appearance and Personalisation Icon.

Windows 7 and 8 – Go to Control panel -> Display -> Adjust resolution.

Ensure that the screen resolution is set to the native resolution of the display with color quality of 32 bit "True color" or higher.

Ensure that the correct graphics card display driver is installed.

Repeat these checks for each display attached to your system.

Your system is now ready to start the installation process.

**IMPORTANT:** Before starting the installation process, please make sure that the USB measurement device is NOT connected. The measurement device will be added later, after EzCal is successfully installed.

EzCal can be operated as a client only or as a client-server combination. Complete installation consists of several components.

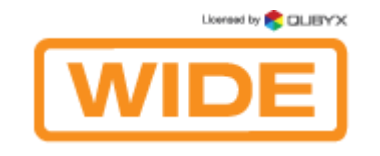

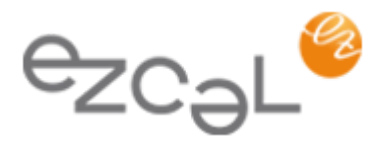

### EzCal Client

EzCal Client is the client application that runs on each of the workstations. It provides a number of actions that can be performed locally on the workstations, including calibrating the displays, viewing test patterns or performing full QA (Quality Assurance) and acceptance tests. Even when EzCal Client is not connected to EzCal Remote Server it can still run all QA tasks on the workstation.

#### EzCal Remote Server

All EzCal clients can be connected to EzCal Remote Server. No special license is required. QA managers can connect to EzCal Remote Server via internet/intranet connection and take full control over the performance of connected workstations from any location at any given time.

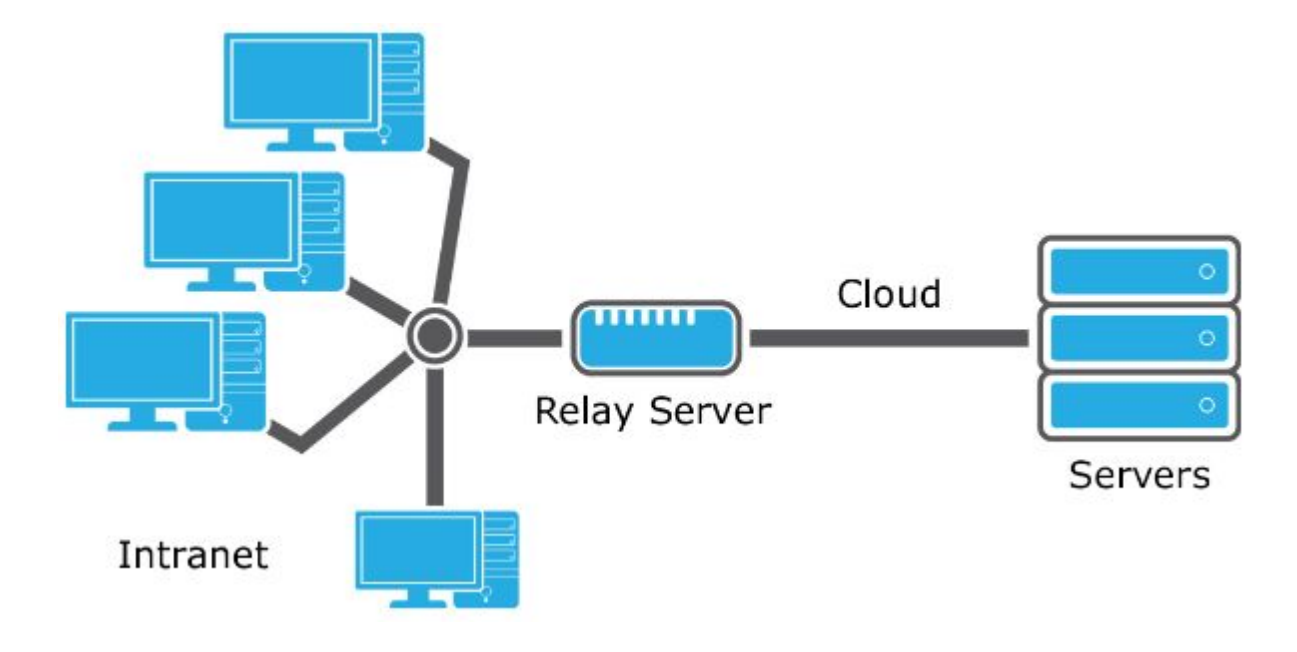

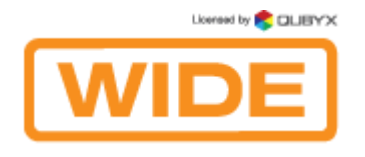

<span id="page-13-0"></span>1.4.2. Installation

Windows Vista/7/8:

Double click on the installer:

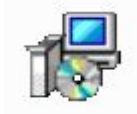

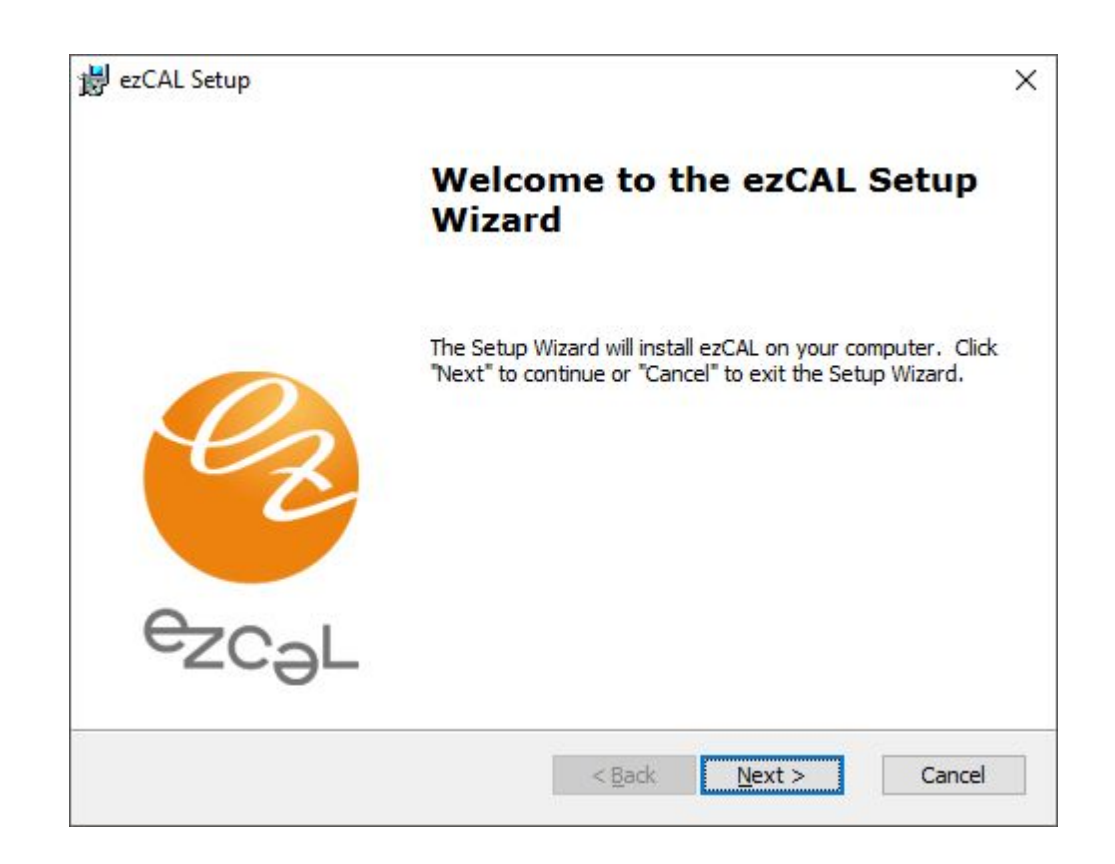

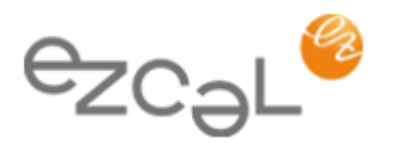

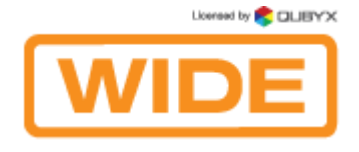

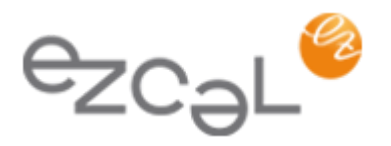

Follow the instructions presented in the installer.

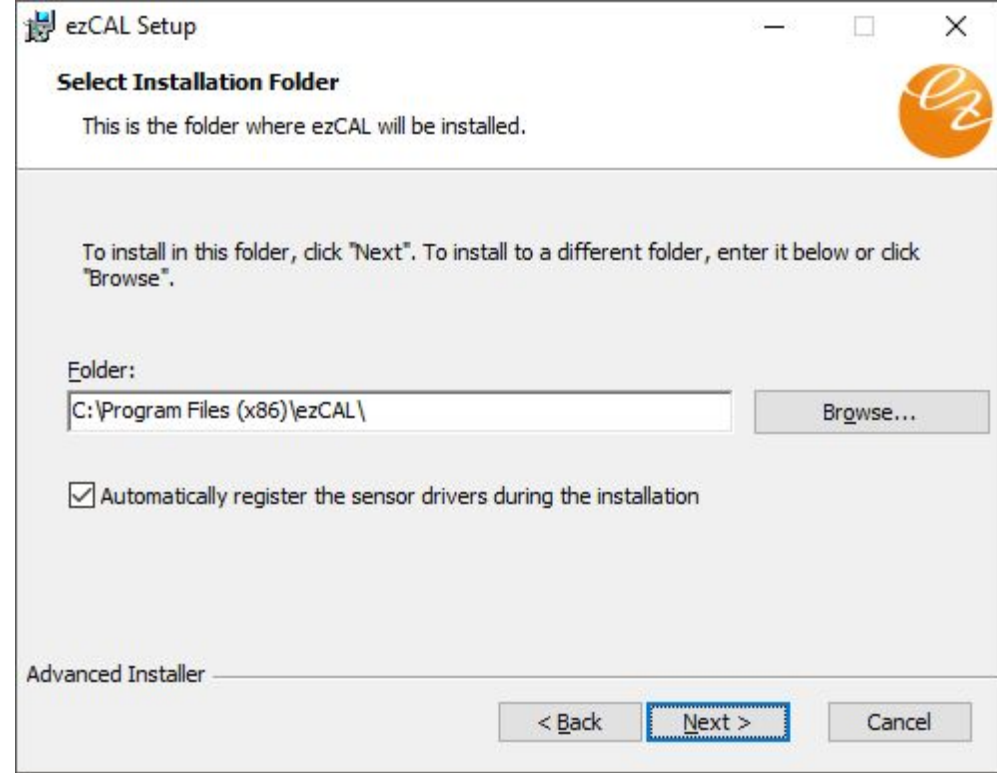

If you don't want to install EzCal into the default directory, browse your computer and choose another one.

*Windows will present a driver message for a few times during EzCal installation. This is normal behavior as drivers to support measurement devices are loaded. Please click the "Install this driver software anyway button when prompted.* 

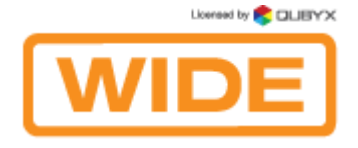

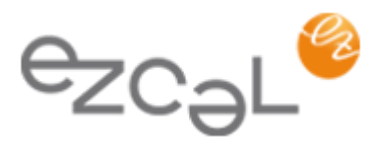

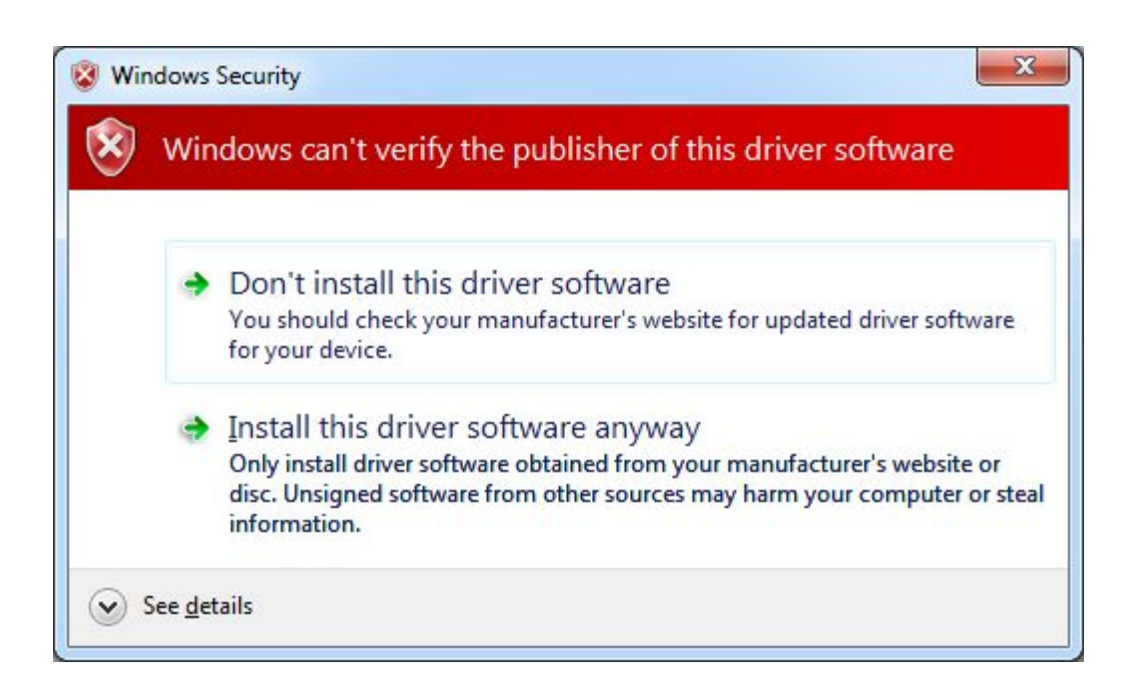

### 1.4.3. Measurement Device Installation

Now that you have the software installed, it is time to install the measurement device. Plug the device into an unused USB port and refer to the following depending on which OS you have installed the software:

### Vista and Windows 7

Vista and Windows 7 will automatically install your device driver. Wait until you receive the "Device driver software installed successfully" message, and jump ahead to the end of this section.

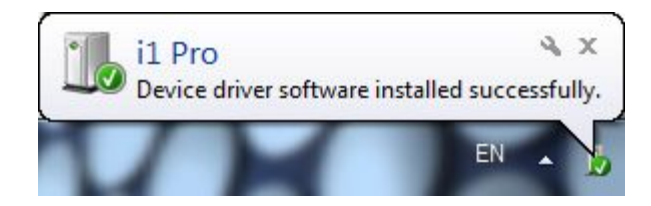

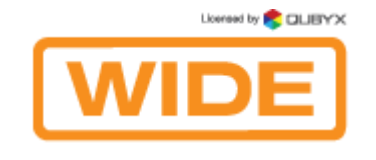

Windows XP:

The "Found new Hardware Wizard" will start. Click the "Yes, this time only" radio button followed by "Next".

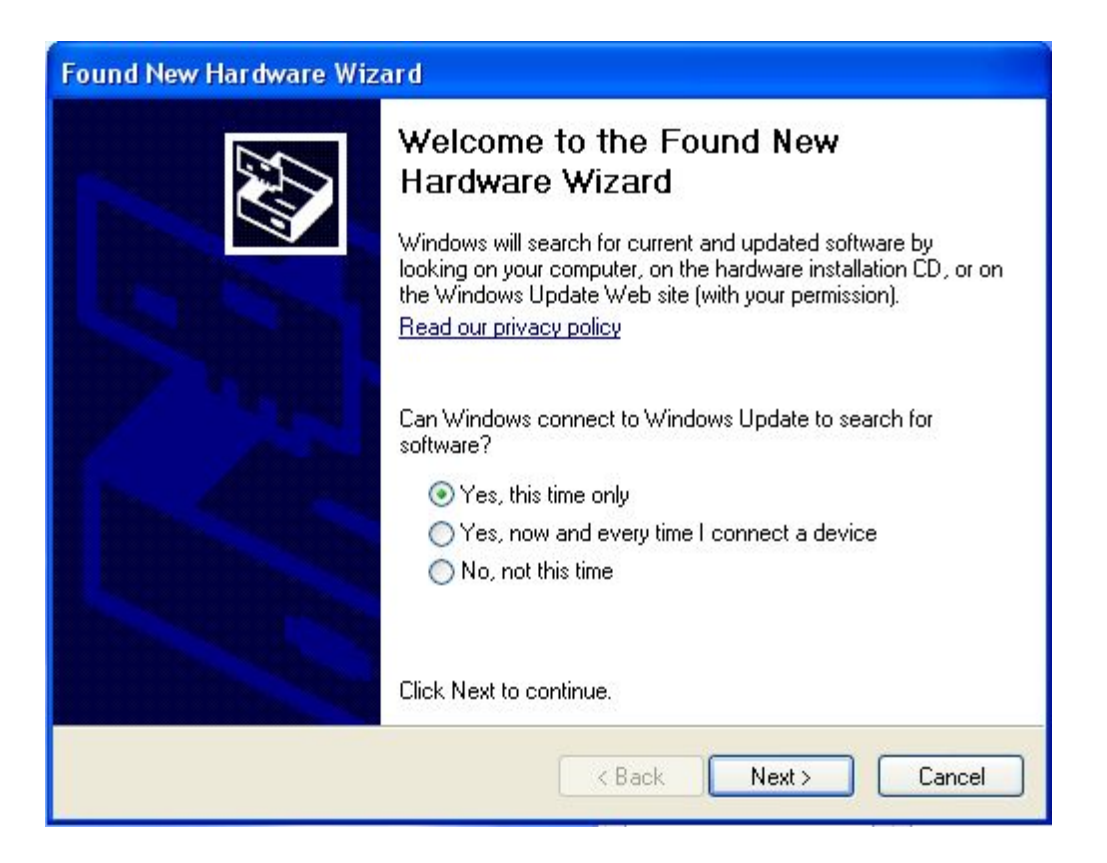

Check the "Install the Software Automatically (Recommended)" radio button and click "Next".

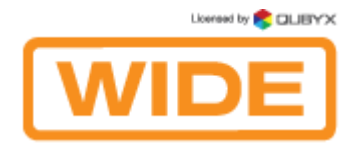

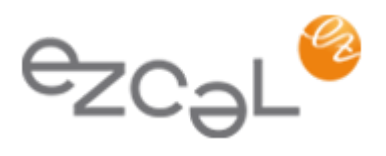

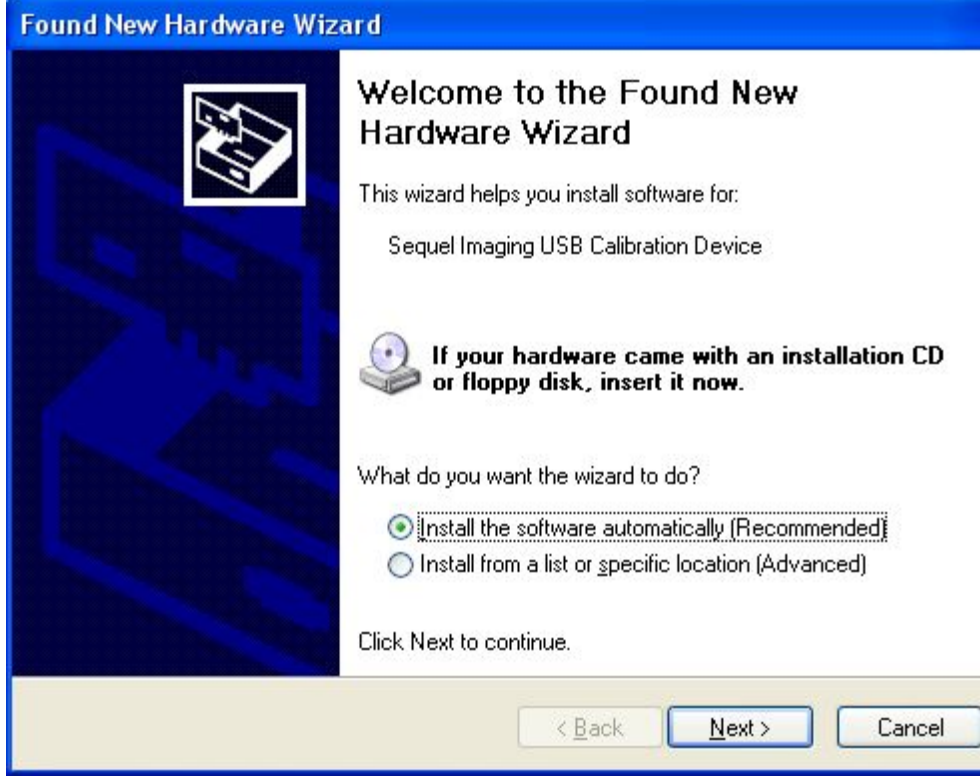

The software is installed automatically.

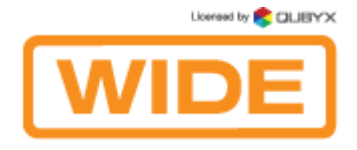

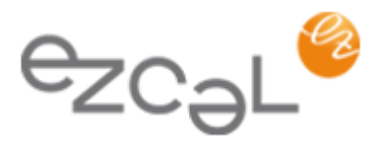

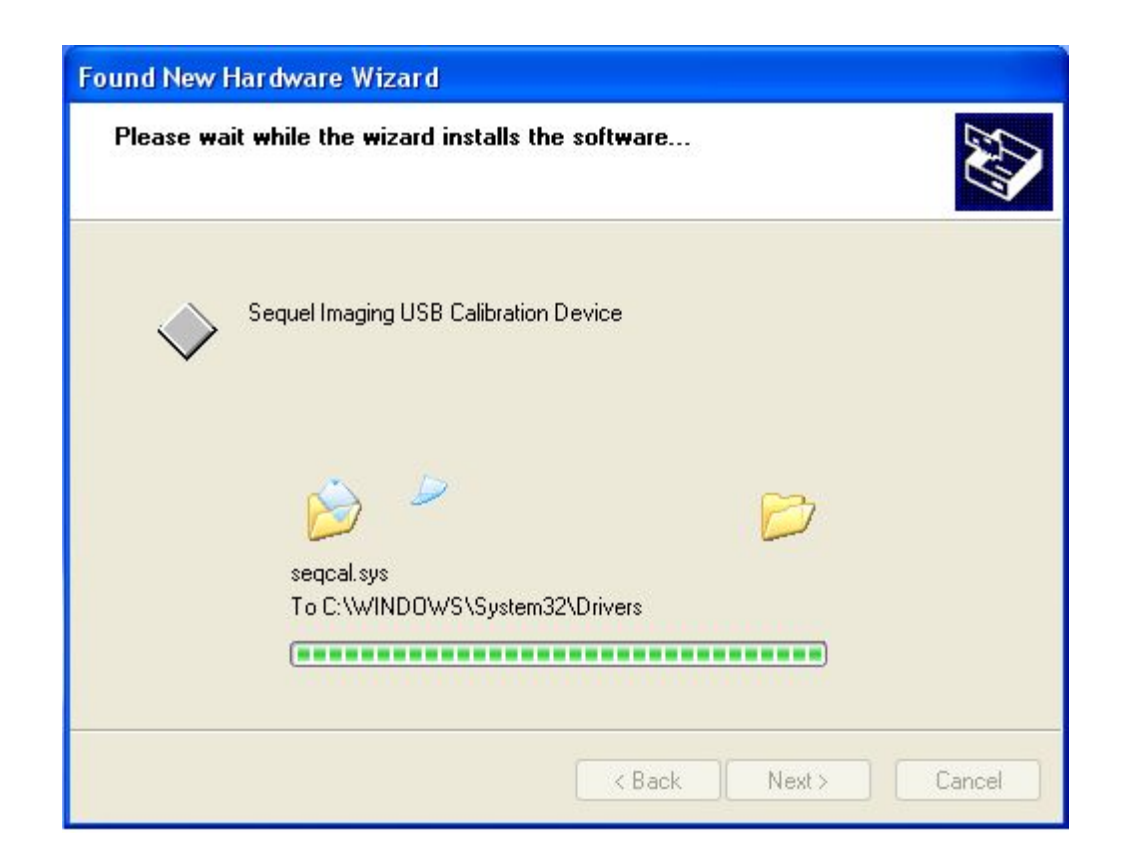

When all drivers have been loaded and configured, the wizard will prompt you to click on the "Finish" button.

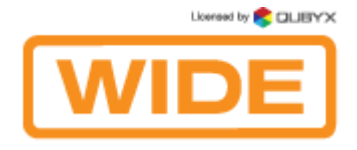

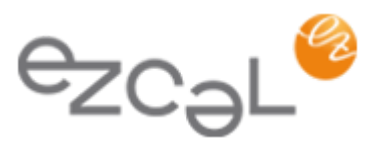

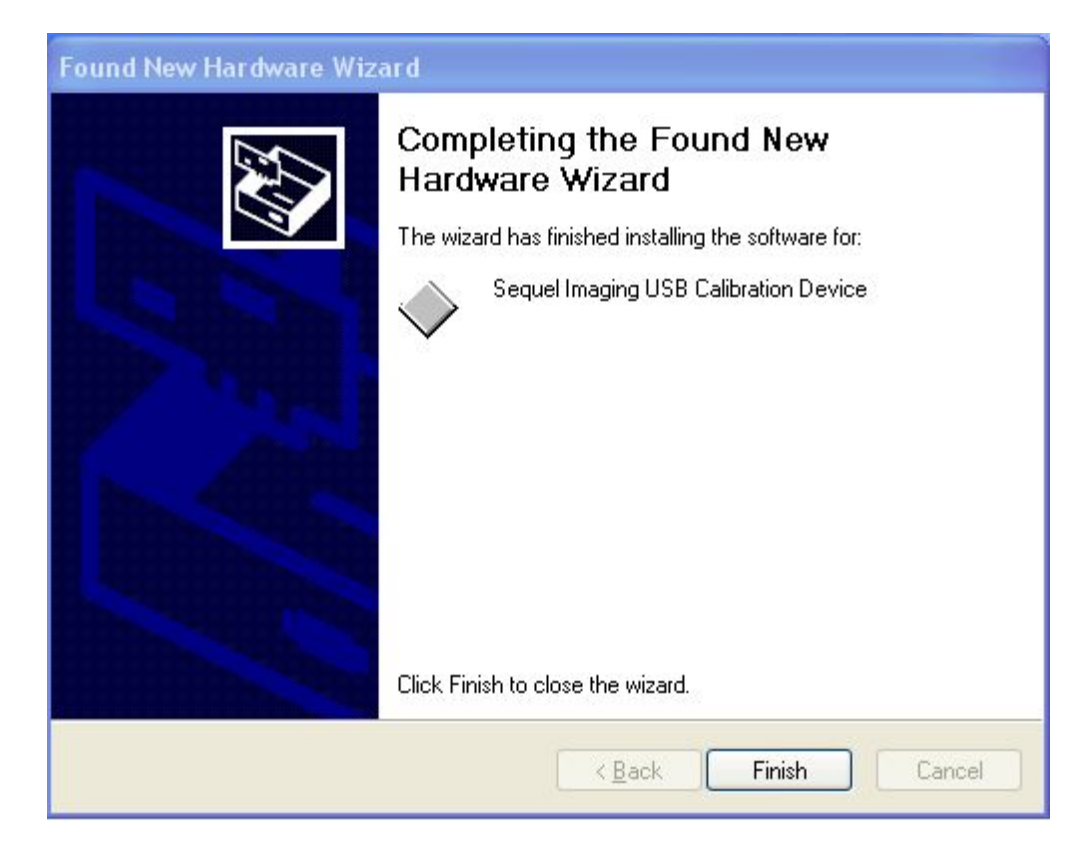

Windows will notify you when the measurement device is ready to use, by momentarily displaying the "Found New Hardware" message balloon in the lower right corner of the screen.

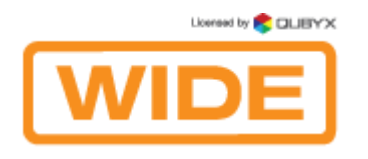

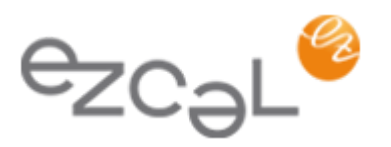

# 1.5. The Main Window

### Preliminary Conditions:

Before using the software, make sure the following conditions are observed:

- ambient light should be constant;
- ambient light should be as low as possible;
- no direct light should reach the display.

### The tasks included in the Main Window:

On the left you can notice a list of displays linked to the PC. EzCal provides visual feedback to help identify your display in a multiple head situation. Double clicking on the selected display icon will identify the selected screen.

EzCal Main window has 3 Tabs:

- Calibration and QA Tab. Here you can initiate calibrations and QA tasks.
- Scheduler Tab. Here you can manage your scheduled tasks.
- History Tab. Here you can view history data.

In the center of each tab there are buttons or lists of tasks to access all of the functionalities of the software.

Licensed by **CLIBYX** 

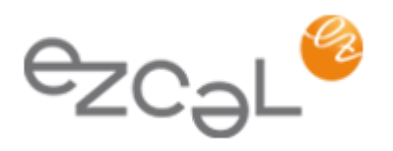

# 1.5.1. Calibration and QA Tab

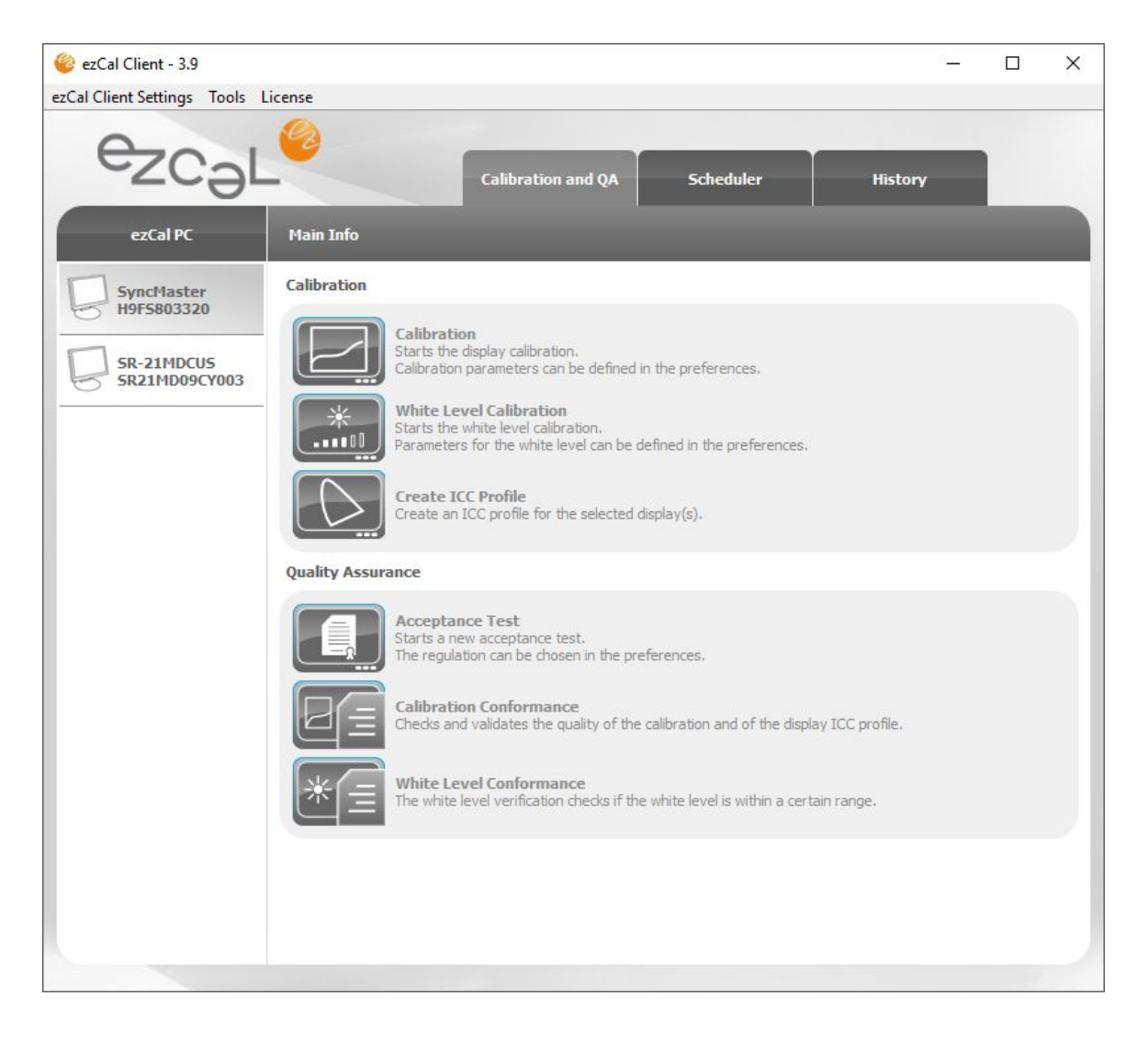

Calibration: this function allows you to calibrate your display. The software will adjust your monitor based on your selected preferences. First select the display you want to calibrate from the left menu and then click the "Calibration" button.

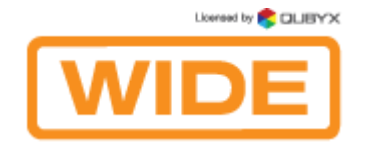

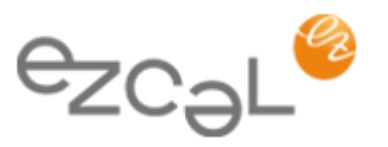

**IMPORTANT:** Calibration should always be started on a warmed-up display. Warm-up time is specified by the display manufacturer (minimum 30 minutes).

White Level Calibration: adjusts the white level of your display to the target luminance in candelas.

Create ICC Profile: creates a LUT - based ICC v4 profile of the display with the selected settings of the chromatic adaptation.

Acceptance Test: this task allows you to perform an acceptance test according to one of the following regulations: AAPM TG18, JESRA X, DIN 6868-57, DIN 6868-157, IEC 62563-1 and NY PDM. The function automatically generates schedules for the corresponding conformance tests. You can view the threshold values for each regulation by clicking the "Show Thresholds" button in QA Settings.

If you have already performed the acceptance test(s), you can import it into EzCal with the help of the "Import Acceptance Values" Feature (see section 2.4.2).

Calibration Conformance: The function checks and validates the quality of the calibration and of the display ICC profile according to the preferences you have selected as Calibration targets.

White Level Conformance: verifies the display's luminance level.

All listed above functions (except Create ICC Profile) can also be performed in the demo version, which will be available during 15 days.

Licensed by **CLIBYX** 

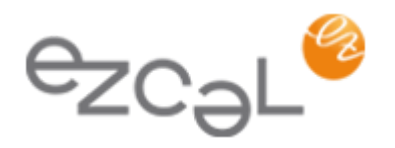

## 1.5.2. Scheduler Tab

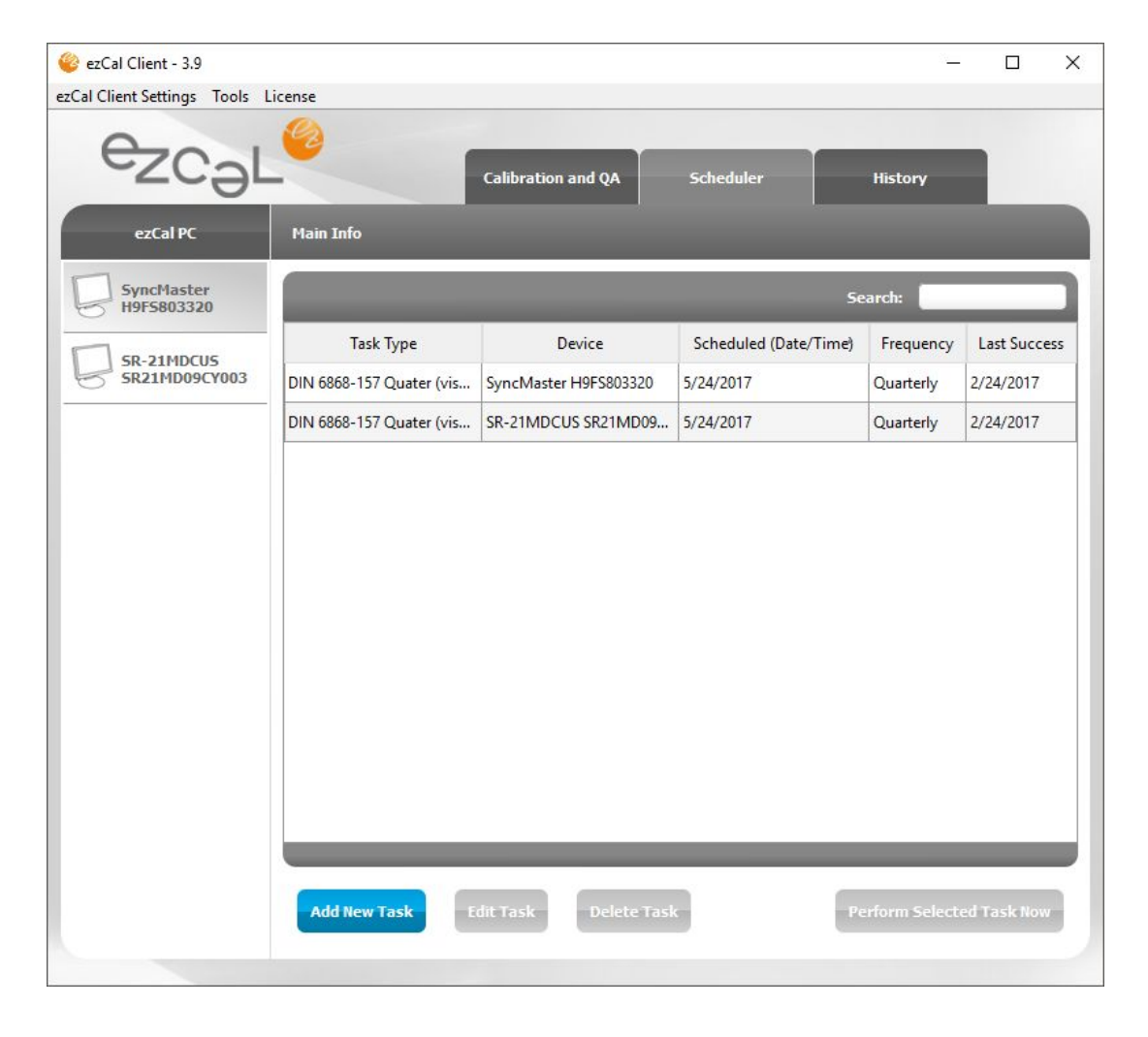

In the Scheduler Tab you can see automatically scheduled QA Constancy tasks (depending on the regulation you have selected). It is possible to postpone the scheduled tasks, add, edit and delete locally created tasks.

Constancy test schedules that were created automatically by EzCal software can not be deleted. Also, schedules that were created from the system admin panel on the remote server can be edited and deleted only by the system admin.

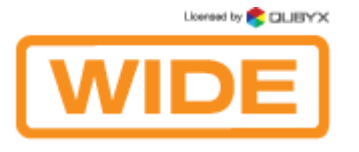

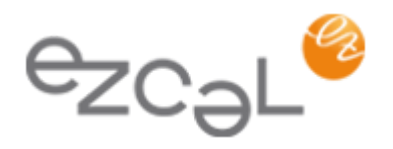

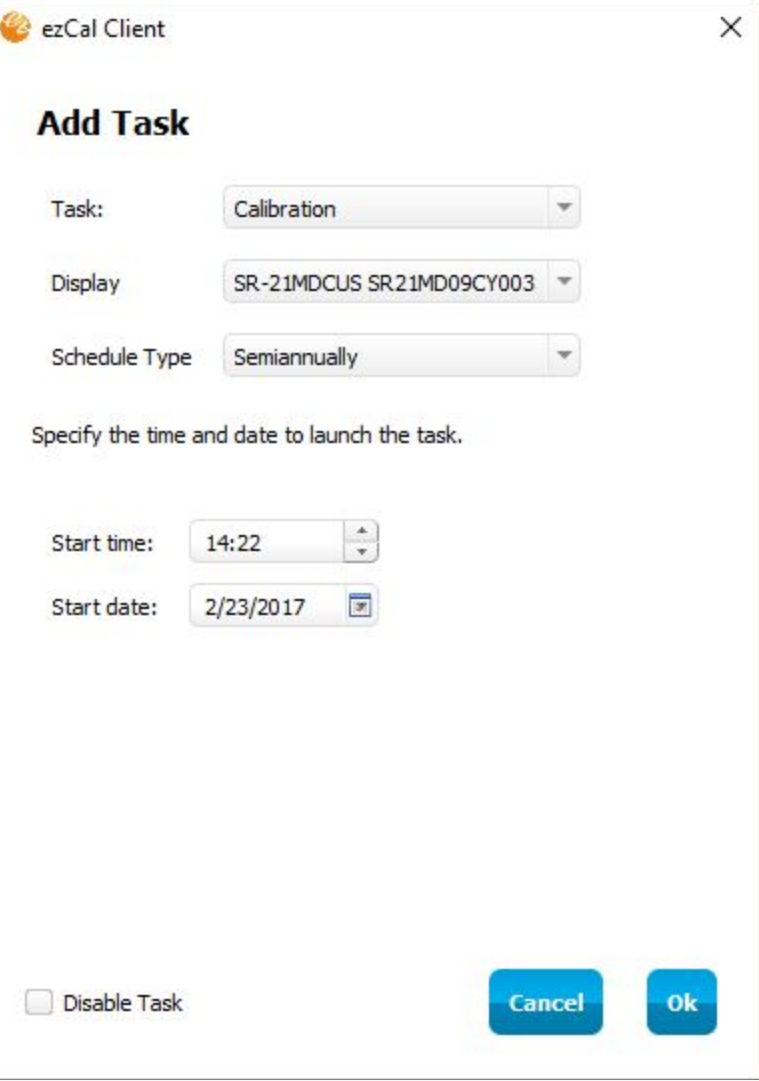

In order to create a new task click the "Add New Task" button and select the following options: type of task (Calibration, Create ICC Profile, Calibration Conformance, White Level Calibration, White Level Conformance, Display Test Pattern), the display you want to perform the task on, schedule type (Start-up, Once, Daily, Weekly, Monthly,Quarterly, Semiannually, Annually) and the scheduled date and time.

You can also disable tasks - in this case you will not be notified about them by the task notificator. Just check the 'Disable Task' box.

To edit a task, select the task, click the "Edit Task" button or double-click on the task.

To delete a task, select the task and click on the "Delete Task" button.

To launch a new task instantly, select the task and click on "Perform Selected Task Now".

In the search field you can filter task types, displays, dates and frequency.

Licensed by **COLIBYX** 

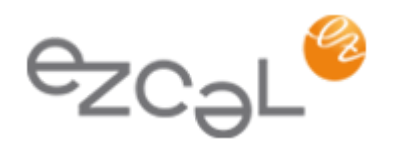

# 1.5.3. History Tab

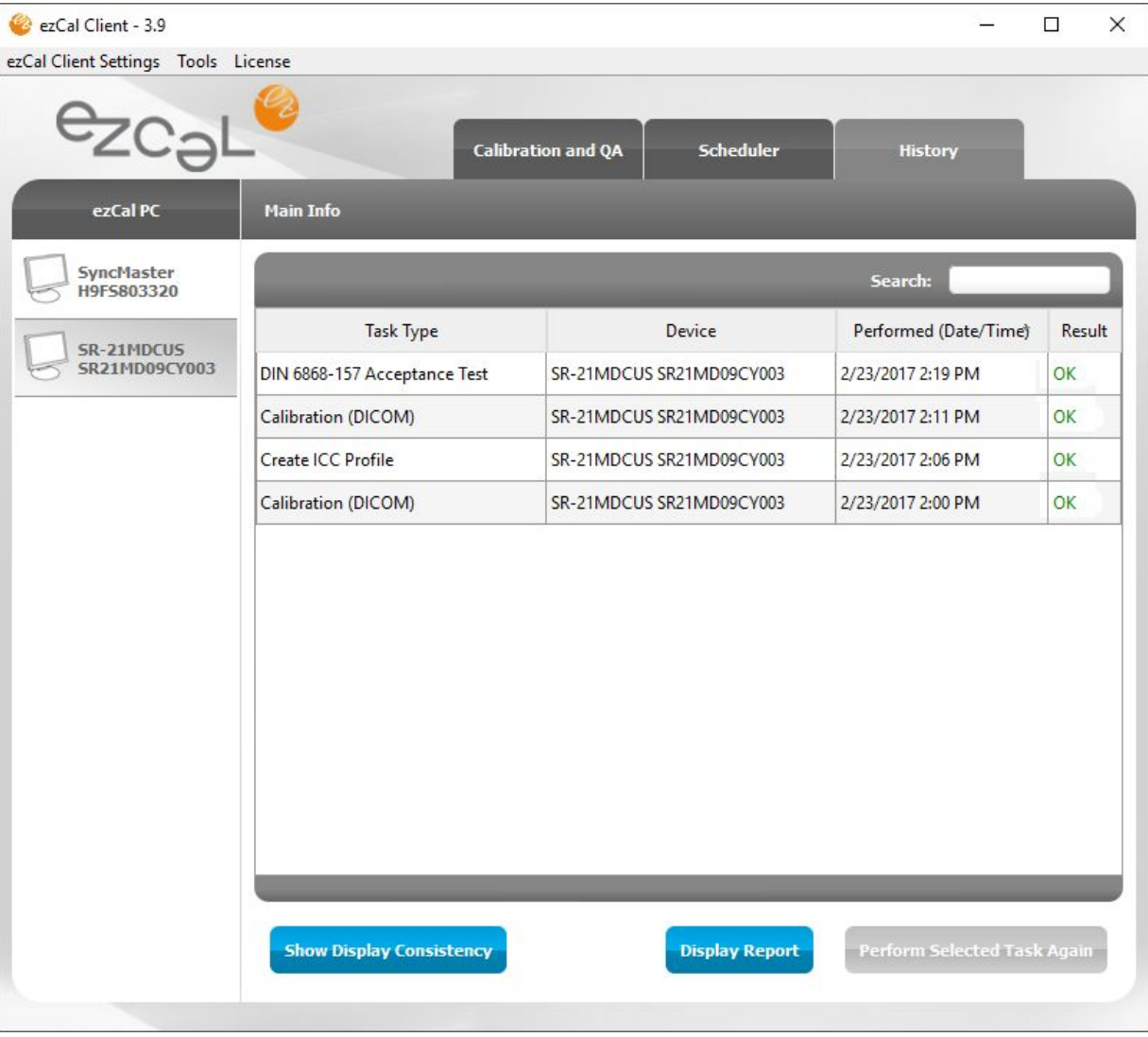

In the History Tab you can view tasks that were performed in the past. Simply double-click on a task to see the detailed report.

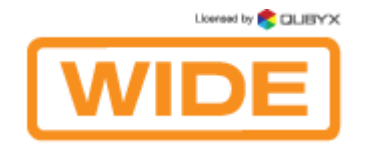

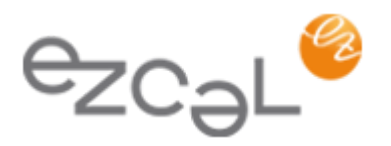

Select a task from the list and click "Perform Selected Task Again" to restart the task.

The search field enables you to filter task types, displays, dates and results.

The 'Show Display Consistency' function indicates white and black levels of a selected display over time on a graph. The graph is shown when enough data is collected (e.g. 2 or more tasks were performed on a display). Note that the data are shown only for connected displays.

"Display Report" shows the option where you can select a time interval and a display for which you want to see a report of all QA tasks performed.

### <span id="page-26-0"></span>1.6 Do my first calibration:

First select the display you want to calibrate from the menu on the left. After that, click the "Calibration" button. A Wizard will pop up and will quide you in order to customize the calibration process.

Please note that the Wizard will not pop up if you have opened the preferences before.

IMPORTANT: Calibration should always be started on a warmed-up display. Warm-up time is specified by the display manufacturer (minimum 30 minutes).

Select the calibration type by choosing between DICOM, Gamma, CIE L\*, BT.709 and BT.1886.

If you want to calibrate the color of the display, check "Adjust Color Temperature" box, select the predefined target value or enter your own value by choosing a "custom" option.

If you want to adjust the white level, check "Set White Level" box and enter the target white level luminance in candelas.

After you customized the calibration settings, place the sensor on the display and start the calibration process. Make sure no ambient light reaches the sensor. After calibration is finished a report will pop up on the screen with the calibration results.

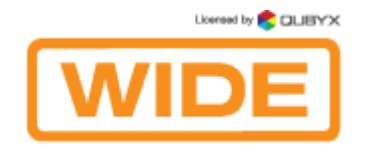

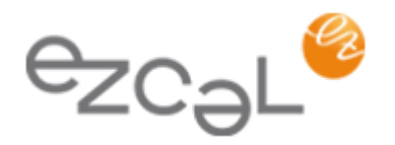

### <span id="page-27-0"></span>1.7. Do my first QA Acceptance test:

When you perform the first acceptance test a Wizard will pop up. The Wizard will prompt you to select the regulation and the display category. In addition, you have to fill in some information about the location of your workstation and the responsible person. Please note that the Wizard will not pop up if you have opened the preferences before.

The acceptance test consists of two parts: a measurement part and a set of visual tests. The exact tests are determined by the selected regulation. For measurement tests an on-screen or a handheld measurement device can be used. Please refer to the list of supported measurement devices for detailed information.

After the acceptance test was performed, associated Consistency QA Tasks are automatically scheduled.

# **II. PREFERENCES:**

# <span id="page-27-1"></span>2.1. Application Settings:

### 2.1.1. Language:

Set the language of the application. Supported languages: English, German, Japanese, Chinese, Korean, French.

### 2.1.2. Software Update:

Check the "Update Software Automatically" box if you want the software to notify you about new software updates.

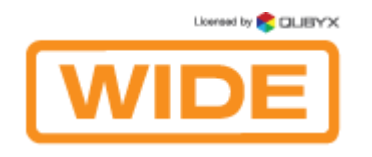

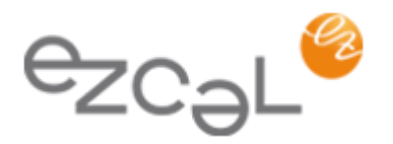

### 2.1.3. Password Protection:

When you check the "Protect Settings by Password" box two fields will appear. Enter a password in the first field and repeat it in the second field.

IMPORTANT: Make sure you note down the password in a secured location for future use, since you can not recover it from the system.

Once the preferences are protected by a password, they can be changed only when the correct password is entered. If the wrong password is entered, the settings are visible, but can not be changed.

## 2.1.4. Export/Import Common Settings:

Settings of the application can be exported into one file as backup or as "golden" settings. The same settings can be imported into the application from other machines to work with the same settings and to save time during installations.

To export the settings, click on the "Export" button and browse the directory to select the folder where you want to save the settings. To import the settings, click on the "Import" button, browse for the .qbxs settings file and click OK.

Please note that the "Display Settings" and the "Remote and Network Settings" will not be recovered. Display settings and serial numbers can differ from each other and the different remote and network settings can be set on different workstations.

### 2.1.5. Backup/Recover:

This function will back up the entire database with all history data, settings and schedules. Click on the "Backup" button and browse the directory where you want to save the database. Click "Recover" and browse the .qbx database backup file to recover the database.

Please note that the "Display Settings" and the "Remote and Network Settings" will not be recovered. Display settings and serial numbers can differ from each other and the different remote and network settings can be set on different workstations.

Check the "Activate auto backup" box to have the software run an automatic backup every day, week or month. Select the directory where you want the database to be saved.

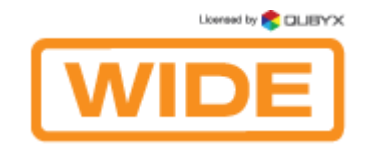

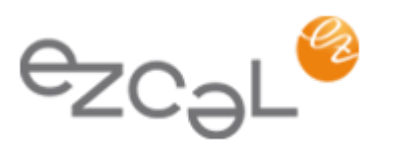

Note: If the path you've chosen for auto backup is changed (renamed or deleted folder) the path line will become selected with a red frame choose a correct path for auto backup and save preferences.

## <span id="page-29-0"></span>2.2. Workstation Settings:

## 2.2.1. Workstation Name:

The workstation name is read automatically from the system. It can be overwritten to be personalized. The workstation name can be changed and is used on the remote management server to identify your workstation among the others.

### 2.2.2. Ambient light:

Ambient Light is the reflection of ambient light on the switched off display panel. Enter a value for ambient light in candelas if you know it, or click the "Measure Ambient Light" button to measure the reflection. During this process the software will switch off the backlight of the panel. You must place the sensor 15 cm away from the display facing the switched off panel. The software will measure the reflection of an ambient light on the display panel.

During the measurement process don't move the mouse and don't hit any keys as it will switch the display back on. Once the measurement is finished the display will be automatically switched back on.

### 2.2.3. Task Delay:

Check the "Use Scheduler to remind me when Tasks are due" box to program the application to automatically remind you when a task is due. This function can also schedule start tasks automatically. Set the time between 5 and 60 minutes for the display to warm up after the system boot before starting any scheduled tasks.

### 2.2.4. Sleep Mode:

Check the"Put display to Energy Saving Mode" box to put the display into an energy save mode for a set time period. In the energy save mode the backlight of the display is switched off to save energy and to extend backlight lifetime.

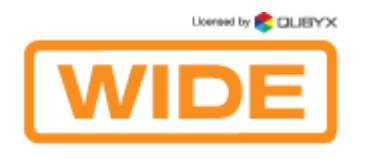

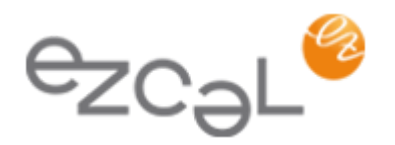

# <span id="page-30-0"></span>2.3. Calibration Settings:

# <span id="page-30-1"></span>2.3.1. Calibration Type:

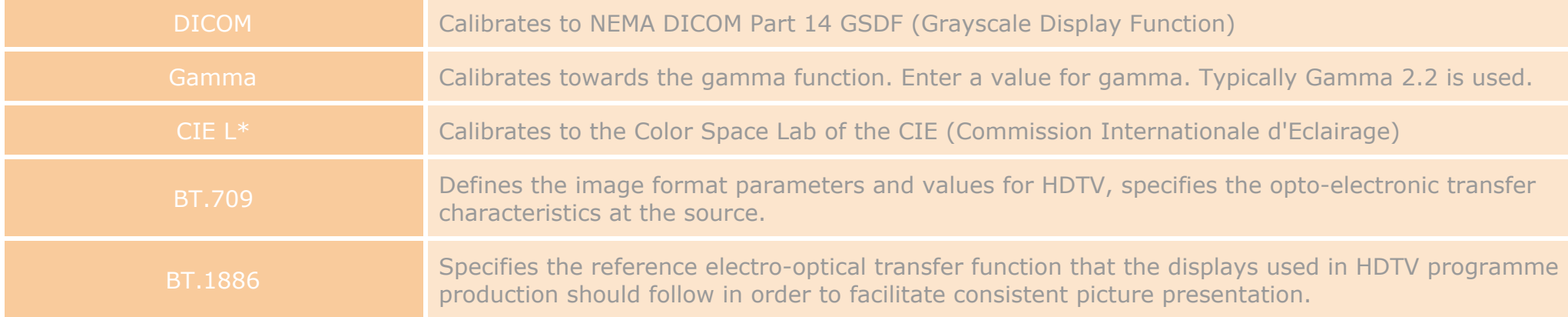

# 2.3.2. Color Temperature:

Check the "Adjust Color Temperature" box to calibrate the color of the display and to adjust the display to reach target color temperature. You can enter the target color temperature in 3 different ways:

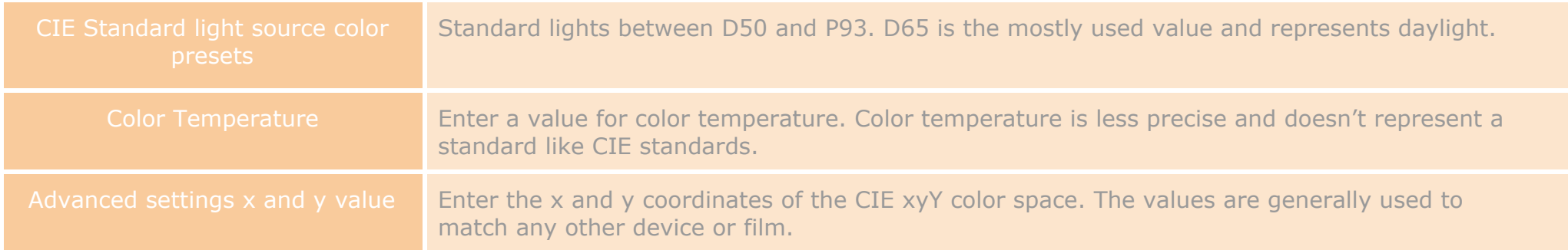

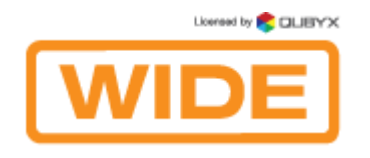

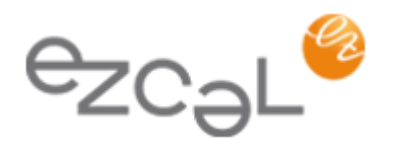

### 2.3.3. Gamut:

Check the "Adjust Gamut" box to include a Gamut calibration into the calibration process. Select the predefined color space or enter your own by clicking the "Advanced" button.

### 2.3.4. White Level:

Check the "Set White Level" box to adjust the white level luminance of the display to a certain value. Enter the target value in candelas into the field.

### 2.3.5. Black Level:

Check the "Set Black Level" box to adjust the black level luminance of the display to a certain value. Enter the target value in candelas into the field.

### 2.3.6. ICC/ICM Profile:

If you want to include an ICC Profile creation into the calibration process, check the "Create ICC/ICM Profile" box and select the necessary chromatic adaptation.

# 2.4. QA Settings:

All information related to the Quality Assurance Regulations is entered in this section.

### 2.4.1. Regulation:

Select the Regulation you want to use and the Application Category.

WIDE

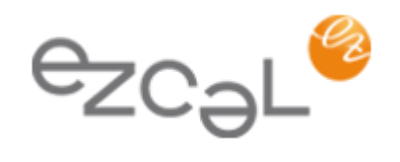

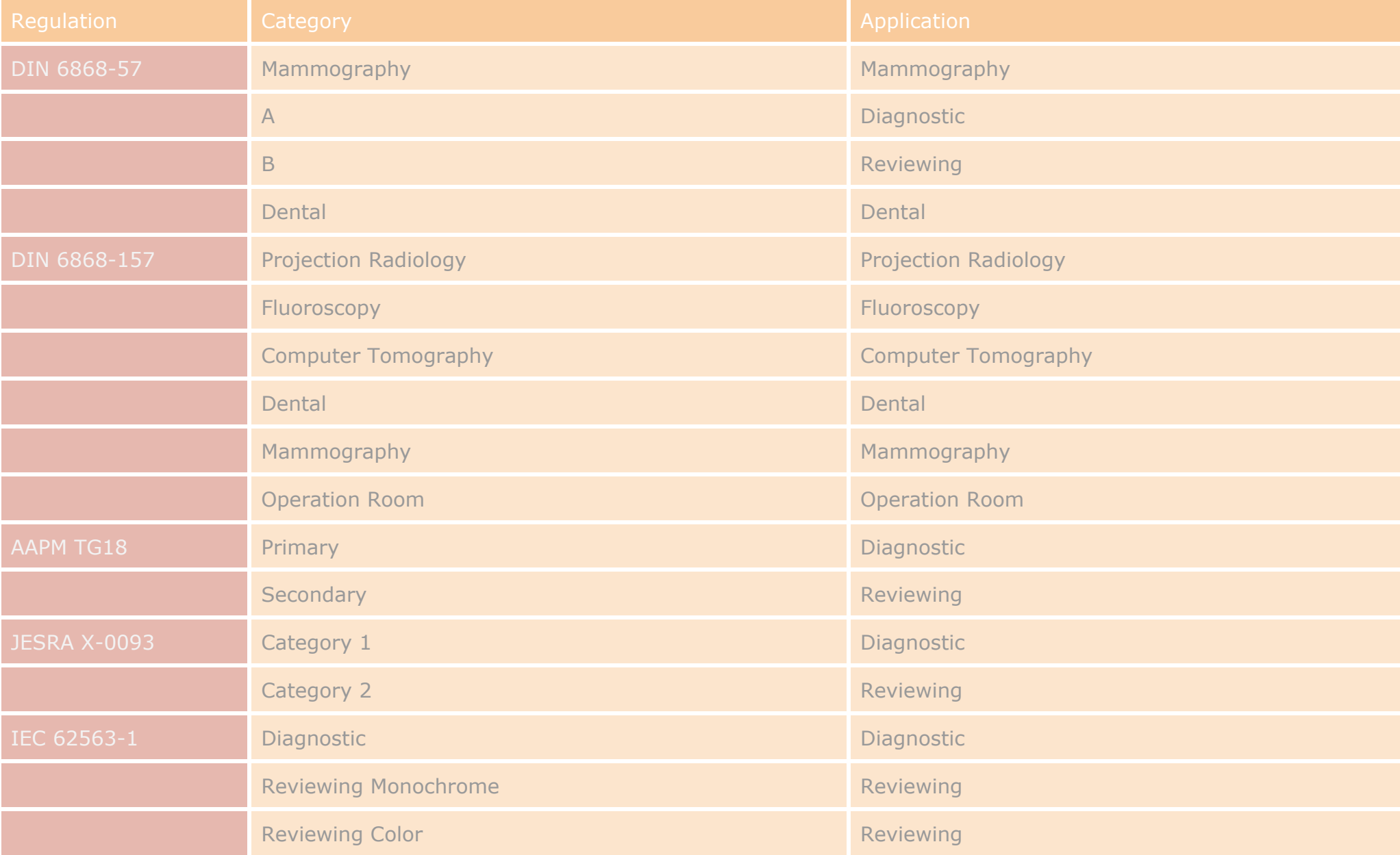

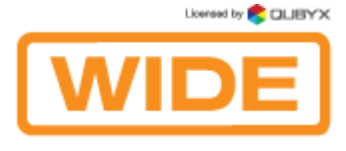

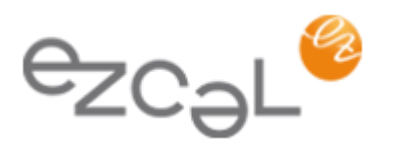

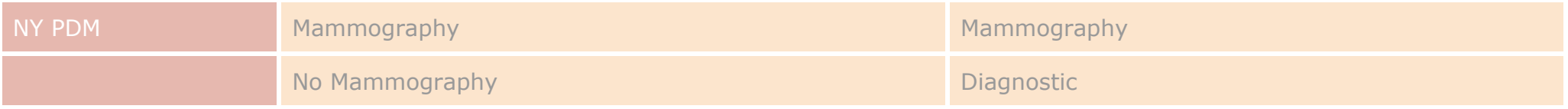

Click the "Show Tests" button to see QA tests that are part of this regulation.

Click the "Show Thresholds" button to see the thresholds that will be applied during QA tests for this regulation and category.

# 2.4.2. Import Acceptance Values

Easily import all your previously performed QA tests into EzCal with the "Import Acceptance Values" feature. In order to use this function, please go to Preferences -> QA Settings, select the desired regulation and click the "Import Acceptance Values" button.

Then select a display, date of the test and a name of a tester who performed the test. If the constancy tests have been passed, please set the dates they were performed and check the appropriate boxes. After you have entered the values measured in the imported test(s), click "OK" and wait until the confirmation message appears.

Licensed by **COLIBYX WIDE** 

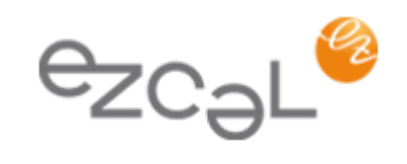

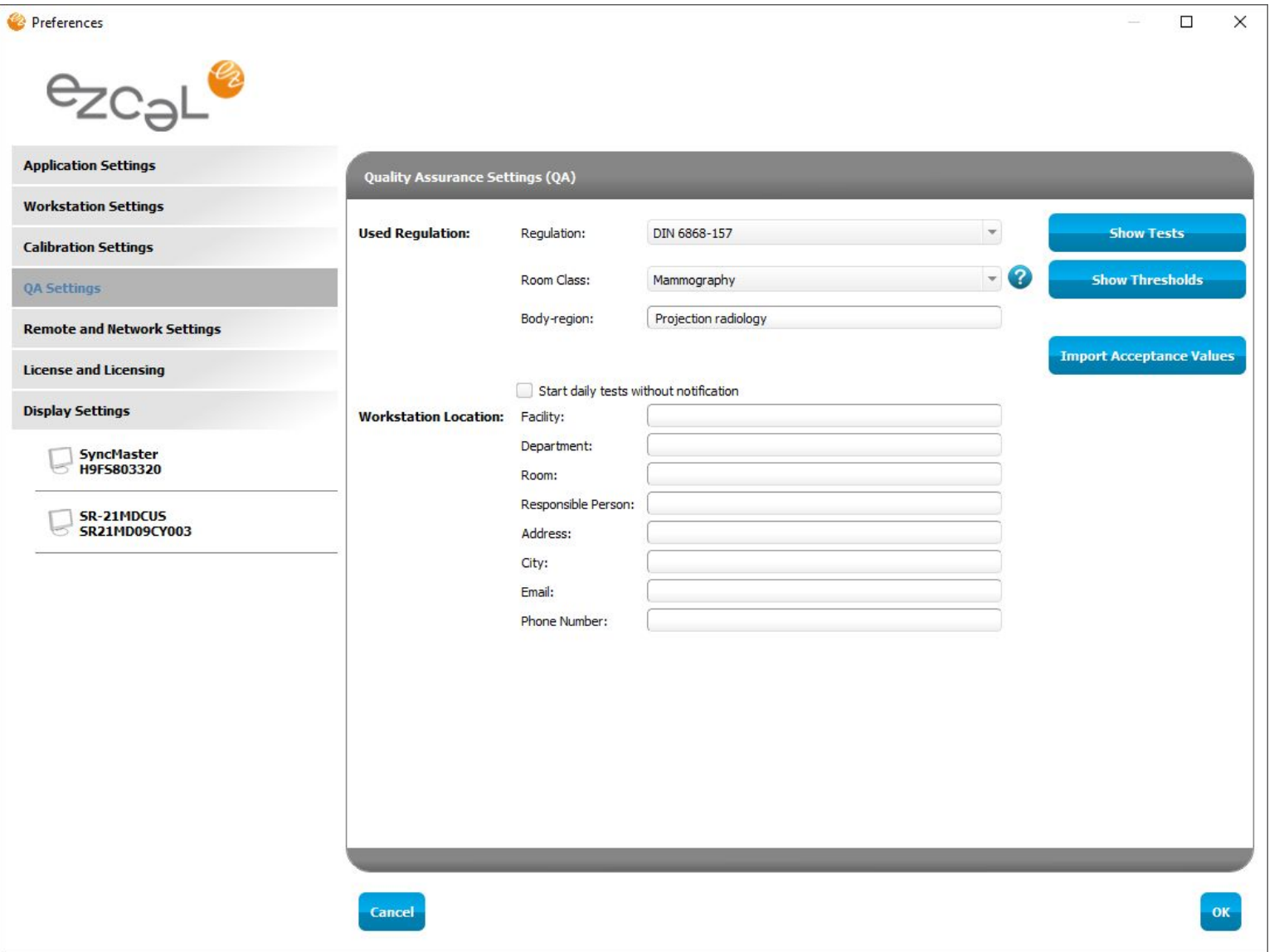

Licensed by **CLUBYX WIDE** 

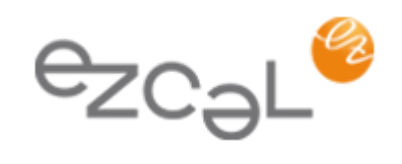

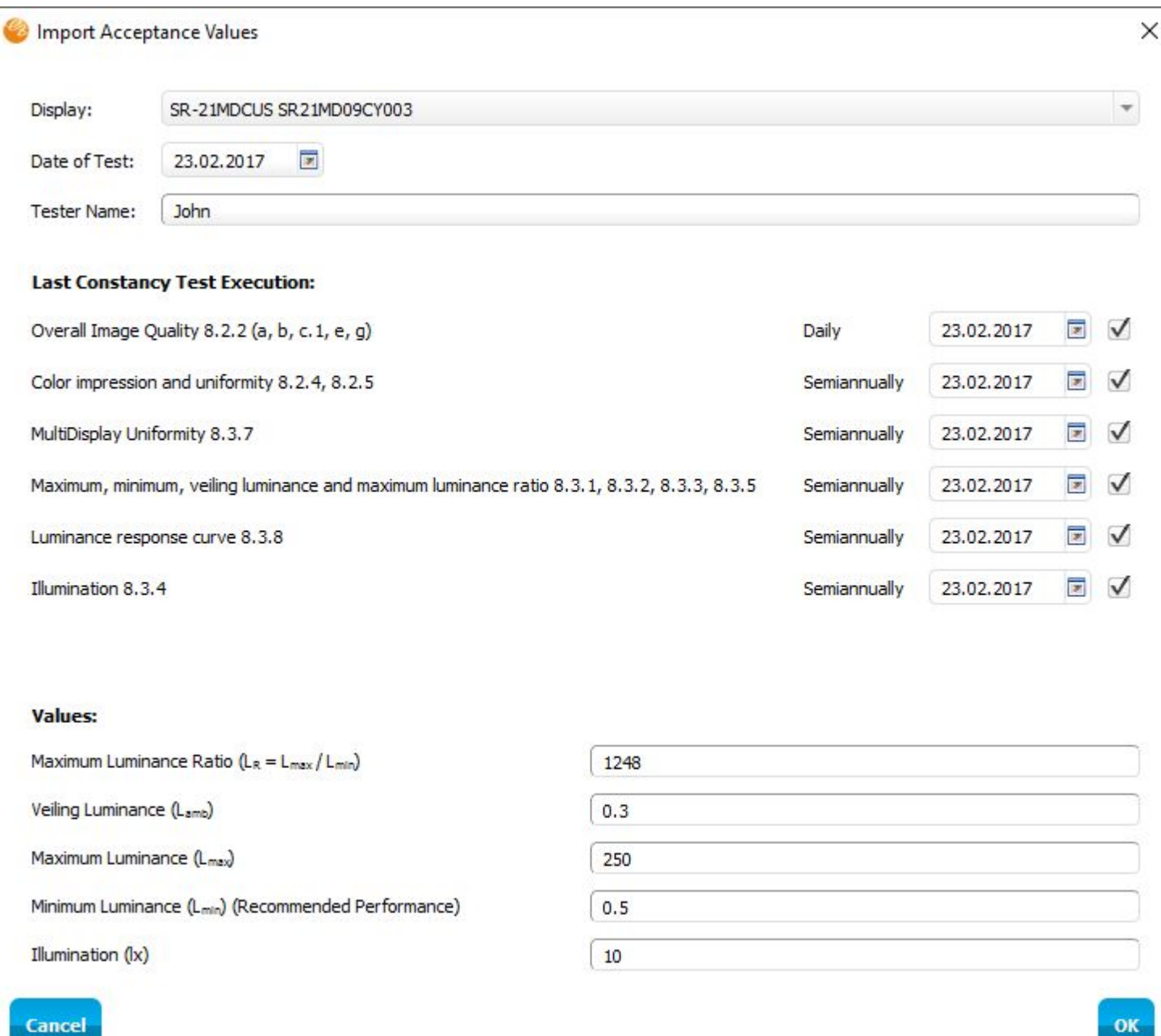

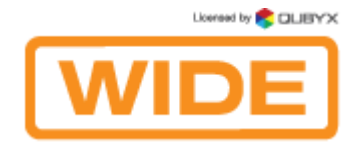

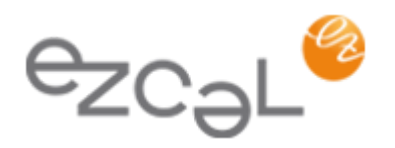

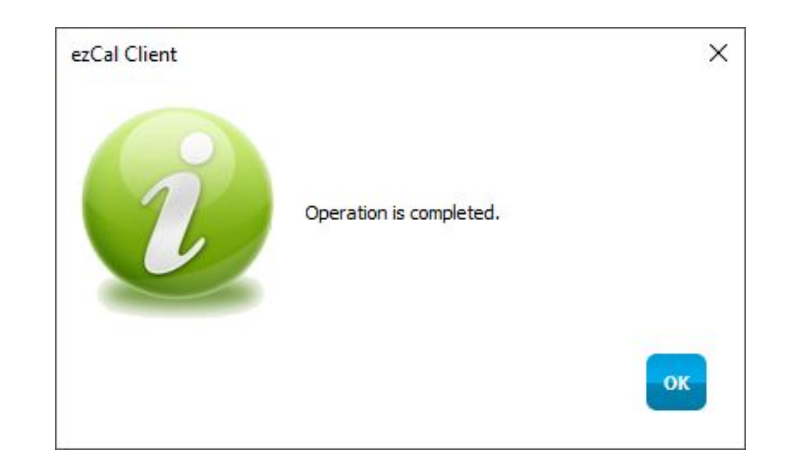

In order to view a display report, you need to complete the following steps:

- 1. Open the "History tab" in the main window of EzCal
- 2. Click the "Display Report" button
- 3. Select the display for which you want to get a report
- 4. Set the time interval and click "OK".

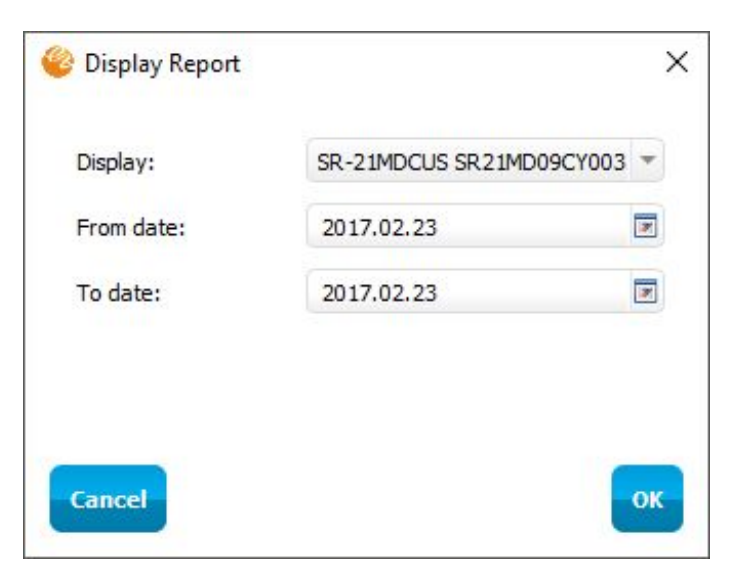

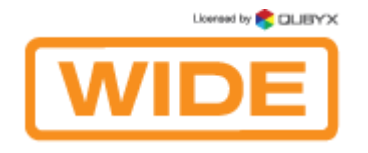

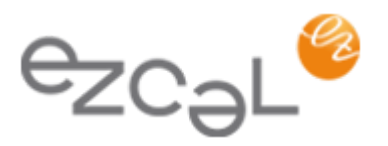

#### Now you have a report with clear pass/fail indication of test results

#### Acceptance Test - DIN 6868-157

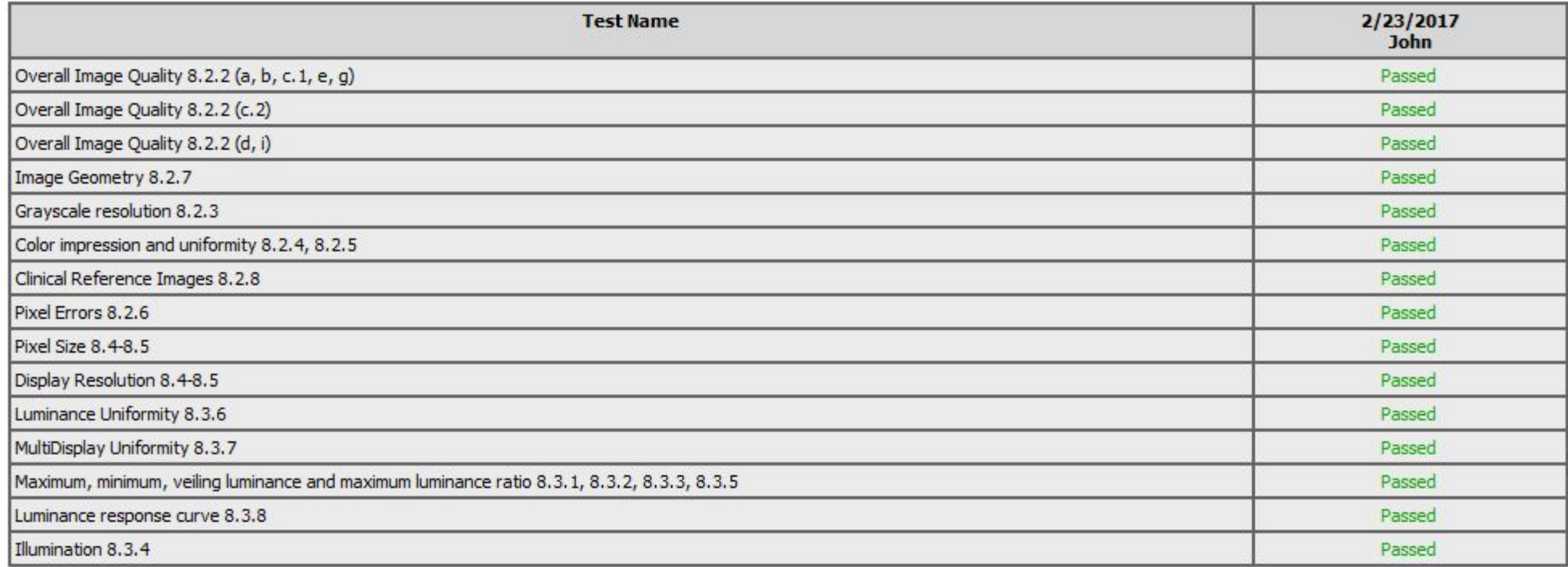

#### Note:

If you want to exclude the specific QA or Constancy tests data from the display report, you can click the right button on them in the "History tab" and select the "Disable" option.

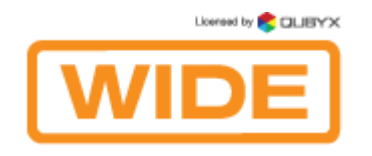

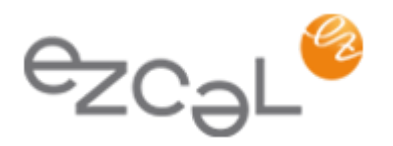

### 2.4.3. Workstation Location:

The workstation location contains the information about the workstation used to perform the tasks (e.g. Display Calibration, QA). Please enter the information regarding your facility, department and room. Note: this information will be displayed in reports.

### 2.4.4. Person Responsible:

The person responsible is the person who should be notified if something is wrong with the workstation. Please enter the information into the corresponding fields.

### 2.5. Remote and Network Settings:

Activate Remote Control for the workstation and connect it to the EzCal Remote Control server.

### 2.5.1. Enable Remote:

Enter the IP address or the server address like [https://remote.qubyx.com](https://remote.qubyx.com/) into the field "Server Address". Enter the username and the password of the EzCal Remote user account and click the "Enable Remote Management" button. When connection is established, a dialog will pop up, asking you to select the workgroup for this workstation. Select the workgroup and click 'Save' - then all the data (schedules, history and preferences) will be immediately synchronized with the remote server.

Note: Remote Admin account needs to be created first on EzCal Remote. In addition to this, you have to create a workgroup, a facility and user accounts on Remote Server in advance.

### 2.5.2. Remote Database Synchronization:

Select the time interval within which you want to synchronize the databases between the client and the server.

2.5.3. Your Proxy Server:

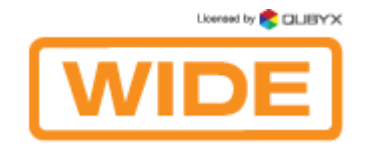

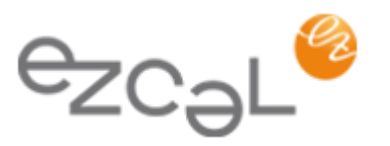

Check the "Use Proxy" box if you use a proxy server to access the internet. This action is required in order to access EzCal Remote Management server if you do not use it on the intranet and for activating software license automatically via internet. Note: If the "Use Proxy" box is checked, the license activation will be performed using the given settings.

# **III. LICENSE AND LICENSING:**

### 3.1. Remote License:

Remote license is included for FREE. You can connect and manage your displays with EzCal Remote server. The following features are also free: Calibration Conformance, White Level Conformance, Display Test Pattern, Measure color.

### 3.2. EzCal License:

EzCal license is required to perform Calibration and White Level Calibration, QA Acceptance and Constancy tests for AAPM TG18, JESRA X, DIN 6868-57, DIN 6868-157, IEC 62563-1 and NY PDM regulations. In order to activate the license, click the "Add License" button, enter the license code and your email address into the selected fields and click "Activate". The license will be activated if your workstation is connected to the internet. If it is not connected, go to http://gubyx.com/index.php/register from any other machine and enter the license code and the ID number from the workstation (visible in the license activation window). You will receive an unlock code. Enter this code into the activation window to activate and unlock the software.

# **IV. DISPLAY SETTINGS:**

The displays connected to the workstation are visible in separate tabs. Select a display to adjust the settings for that specific display.

### 4.1. Ignore Display:

Check the "Exclude Display from Testing/Calibration" box if you do not want to perform any Quality Assurance tests or calibration on a specified display.

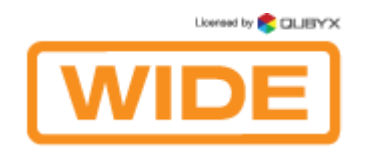

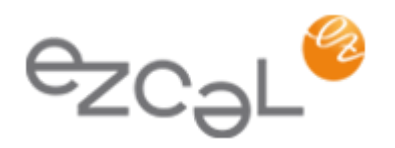

# 4.2. Calibration Upload:

Calibration upload will select the location where LUT (Look Up Table) will be saved and the exact communication channel that will be used to perform the action.

Note: Calibration upload is detected automatically for each display.

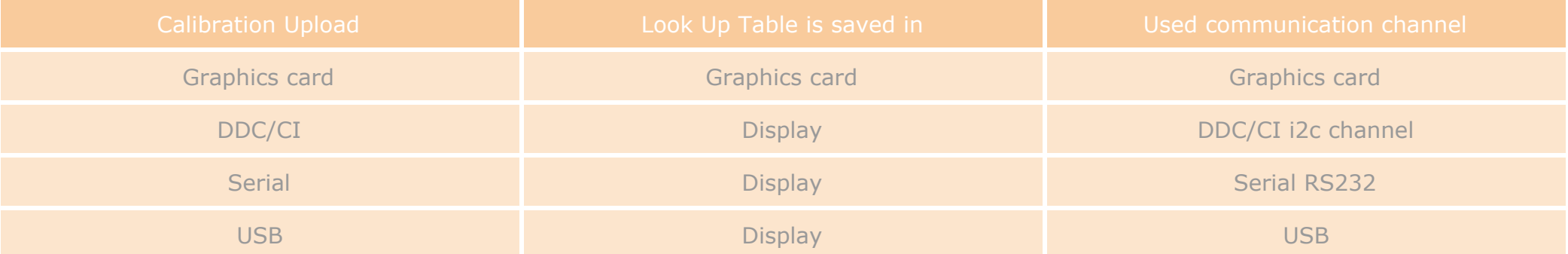

### 4.3. Used Sensor:

Check the "Use Internal Sensor If Possible" box if your display has an internal Front Sensor and you want to use that sensor during calibrations.

Note: The sensor is detected automatically for each display. If this option is missing, that means your display has no Front Sensor available.

# 4.4. Display Model:

The software will read the model name of the display from its EDID. You can change the model name. The model name will be visible in calibration and QA reports.

# 4.5. Display Serial Number:

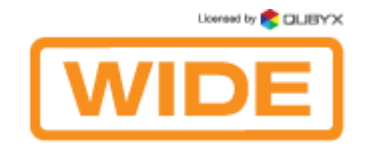

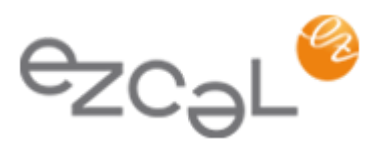

The software will read the serial number of the display from its EDID. You can change the serial number. The serial number will be visible in calibration and QA reports.

### 4.6. Display Manufacturer:

The software will read the name of the display manufacturer from its EDID. You can change the name. The manufacturer's name will be visible in calibration and QA reports.

### 4.7. Inventory Number:

You can set an inventory number for the display.

# 4.8. Type of Display:

Select the type of the display (Color or Gray). Depending on your choice, a different calibration algorithm and a different set of QA tests will be used for this display.

# 4.9. Display Technology:

Select if the display is a Flat screen, LCD or a CRT screen. Depending on your selection different thresholds in QA regulations will be applied.

### 4.10. Screen Size:

The software will read the diagonal size of the display automatically.

# 4.11. Resolution (h/v):

The software will read the horizontal and vertical resolution of the display automatically. The resolution will be documented in QA reports.

# 4.12. Backlight Stabilization:

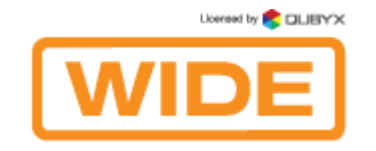

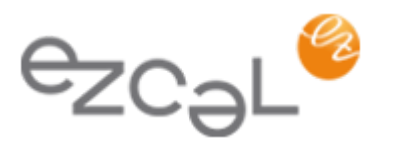

Select if the display has integrated backlight stabilization that maintains the white level of the display constant over time. If the display has backlight stabilization the intervals for QA test will be longer.

### 4.13. Installation Date:

Enter the date when the display was installed.

# **V. REGISTRATION**

### 5.1. Free and Additional Features:

EzCal has free and additional features. Free features are available as soon as you install EzCal. Additional features can be unlocked by buying the full license.

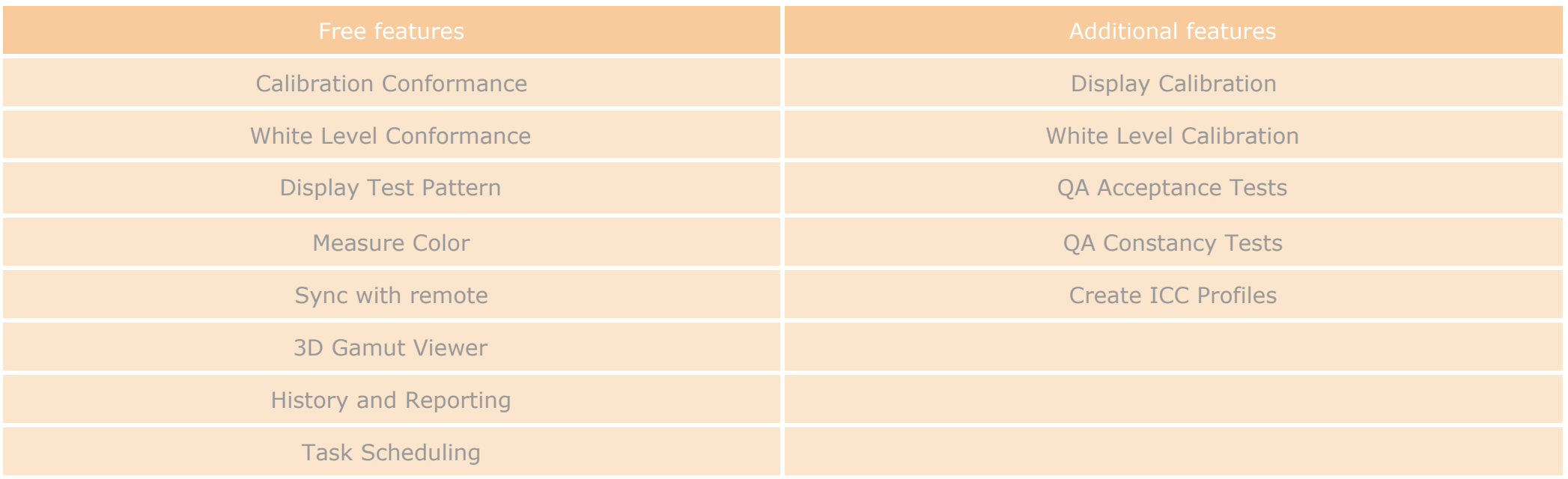

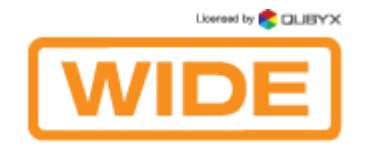

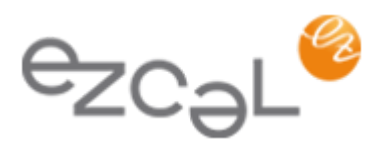

There are two possibilities to access the licensing part: over Preferences or License section from the main window.

# <span id="page-43-0"></span>5.2. Licenses Functionality

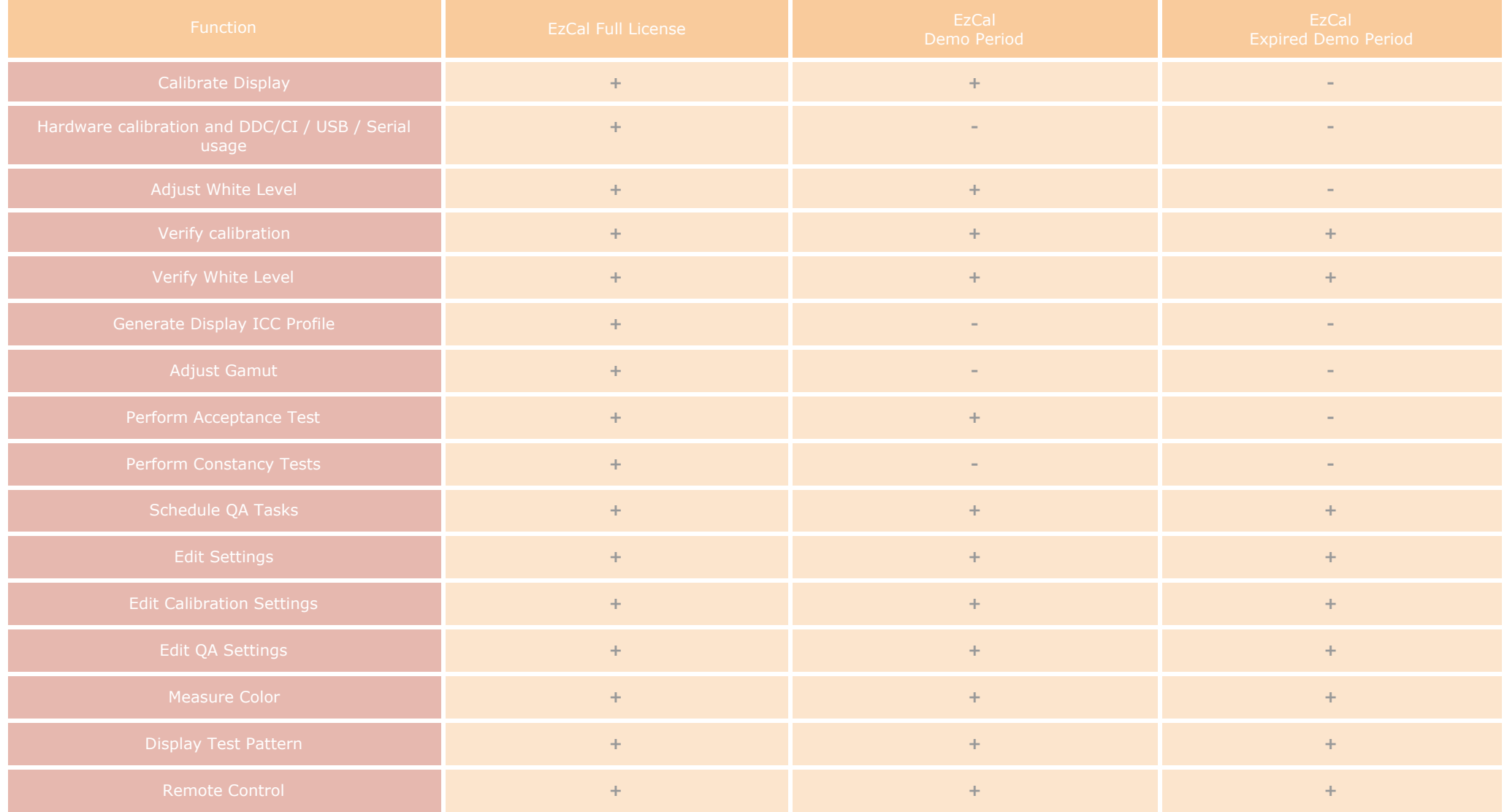

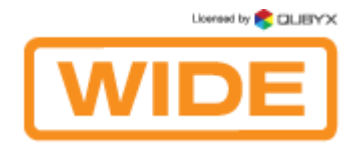

#### **Note:** Quick access to preferences is Ctrl+P

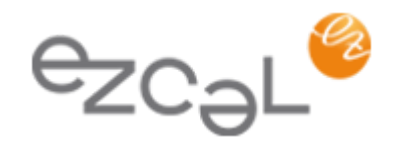

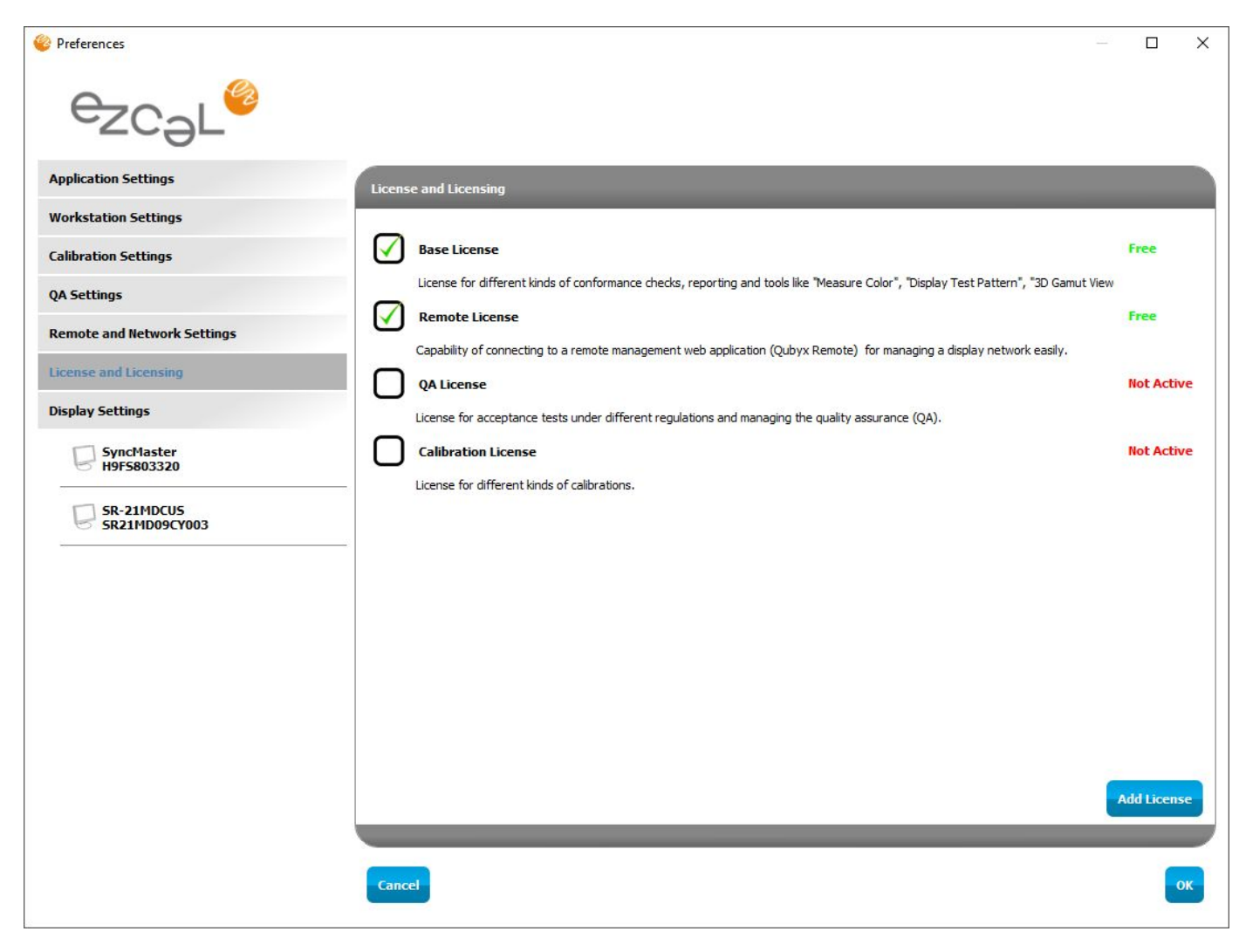

# 5.3. License Activation

To activate the Calibration and QA license, click the "License" option in the main window, and select "Registration/Activation". When the Registration/Activation window opens, enter the serial number you obtained when you purchased a license, and choose an activation type.

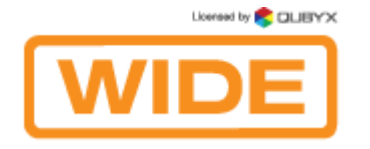

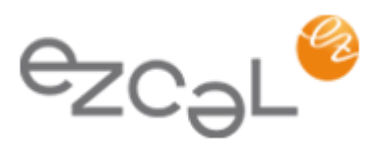

For automatic online activation, just enter and repeat your e-mail address, and click the "Activate" button.

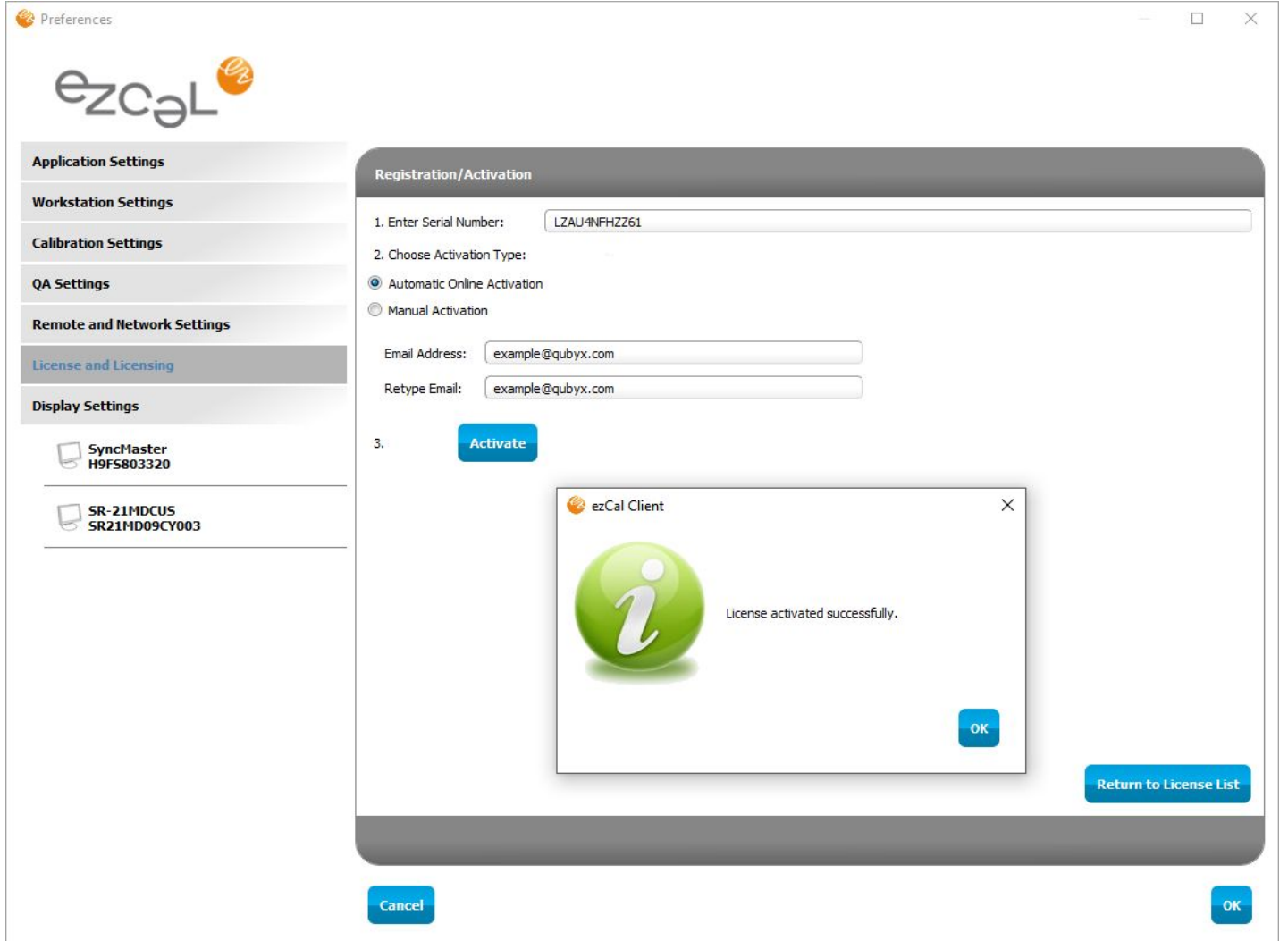

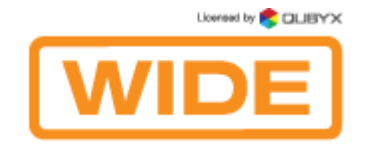

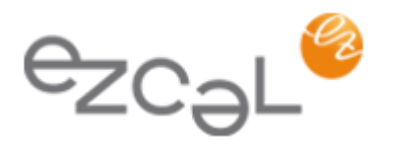

For manual activation, follow the link and fill out the form that you will find on the website. Enter the generated workstation ID that you see below into the corresponding field of the form. When you submit the form, an activation code will be sent to your e-mail. Enter this code into the field below and click "Activate".

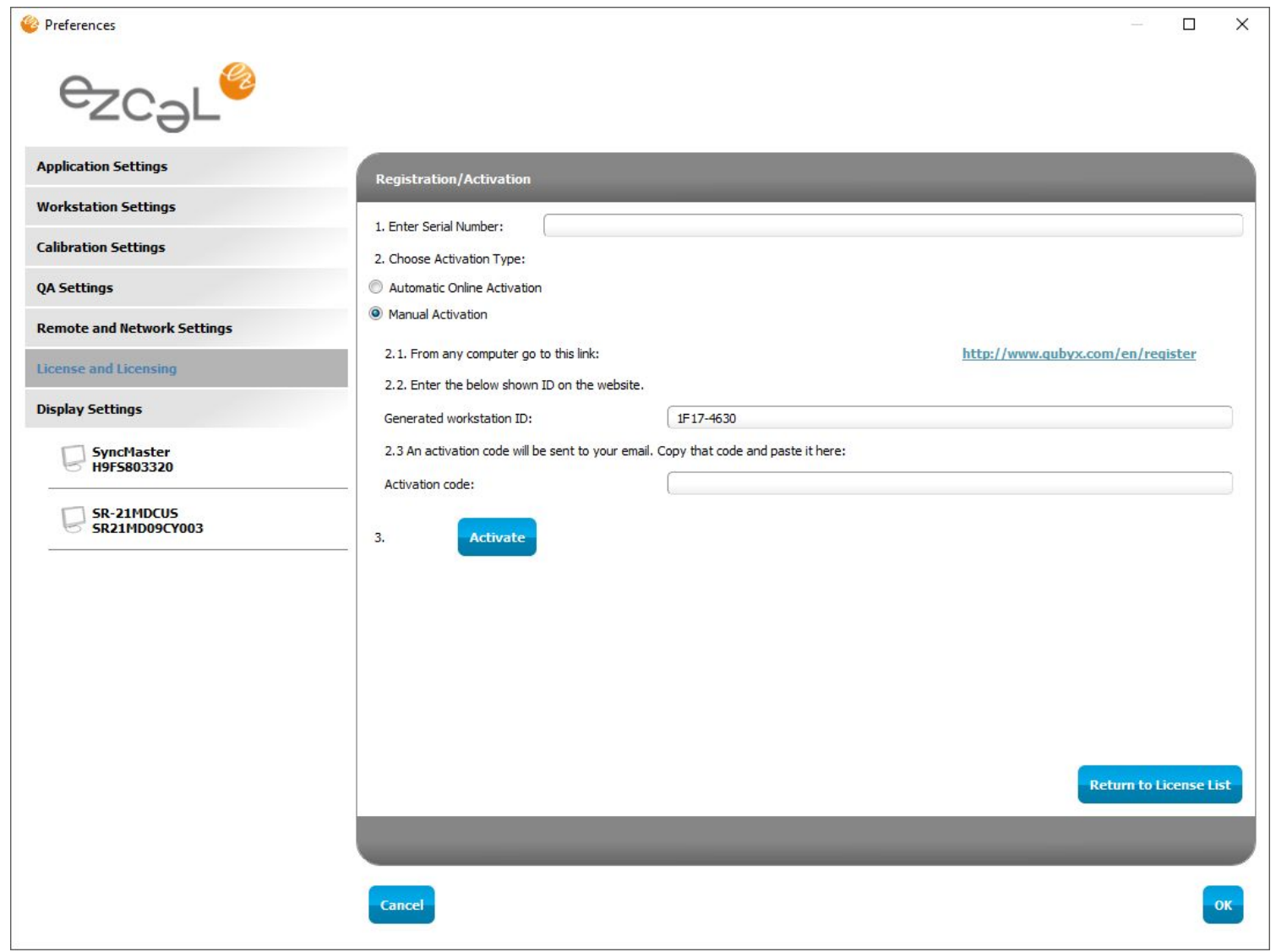

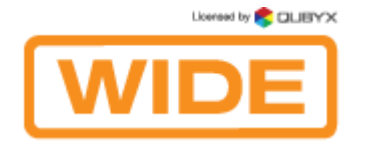

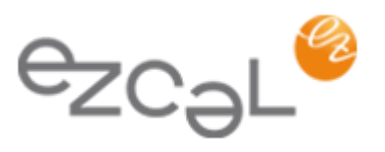

When you finish the license activation, all licenses in the Preferences > License and Licensing section will be marked as active.

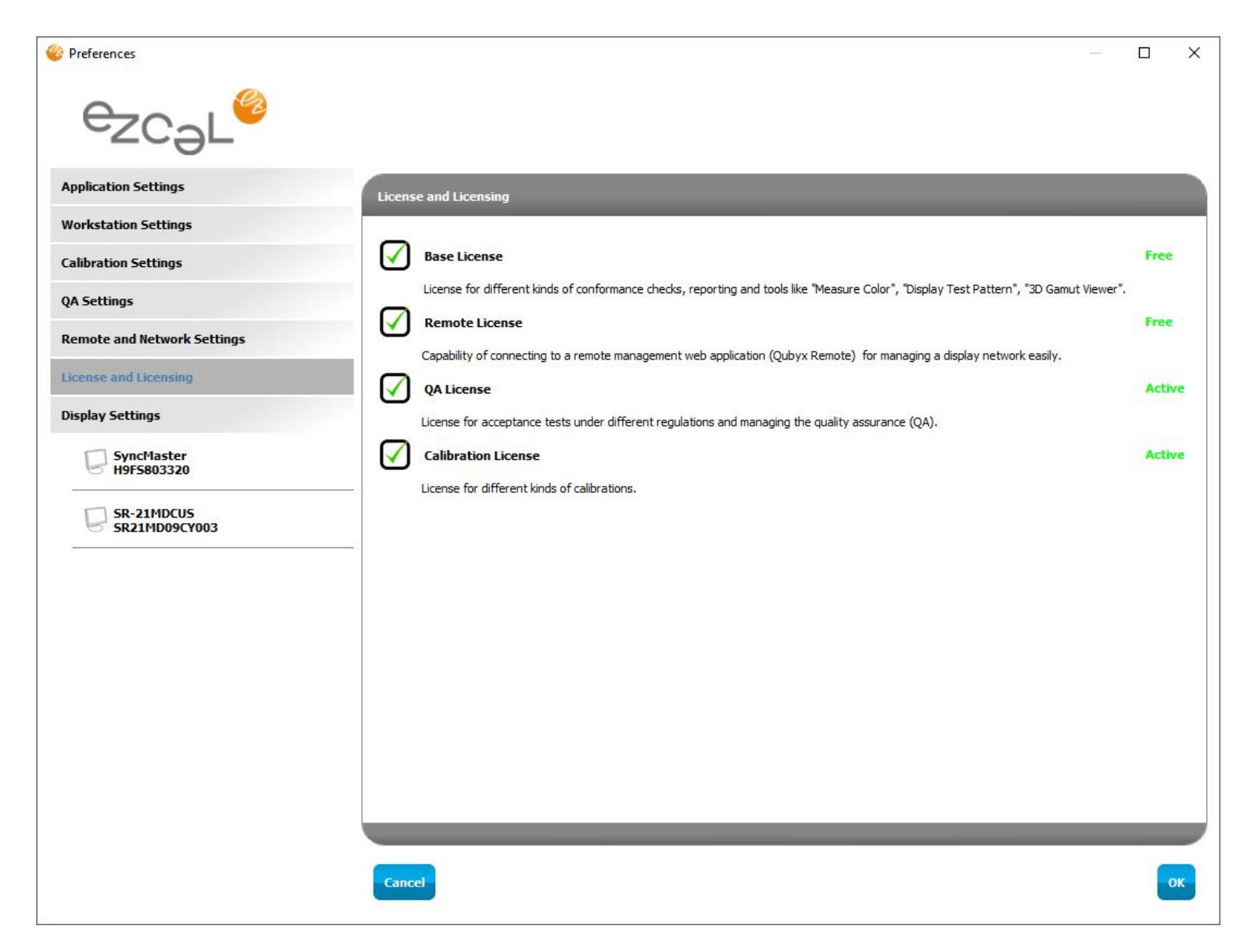

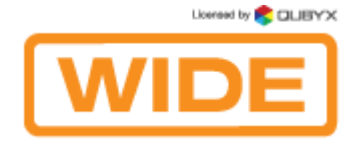

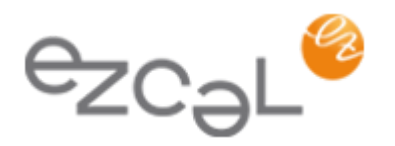

# **VI. EZCAL MENU ITEMS:**

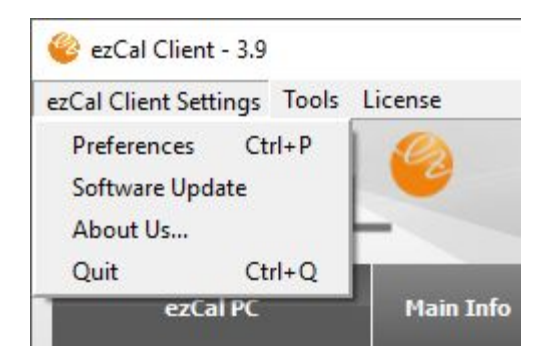

# 6.1. Software Update

This function checks the server for a new EzCal version. You will get a link to download a new version if there exists one.

# 6.2. About Us...

The window where you can see our contact information, license agreement, license information and version installed.

### Tools:

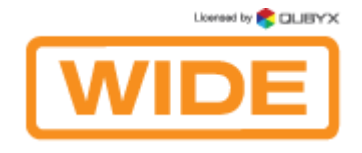

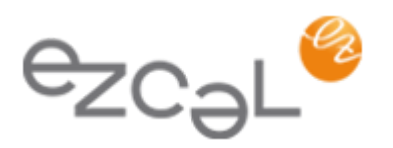

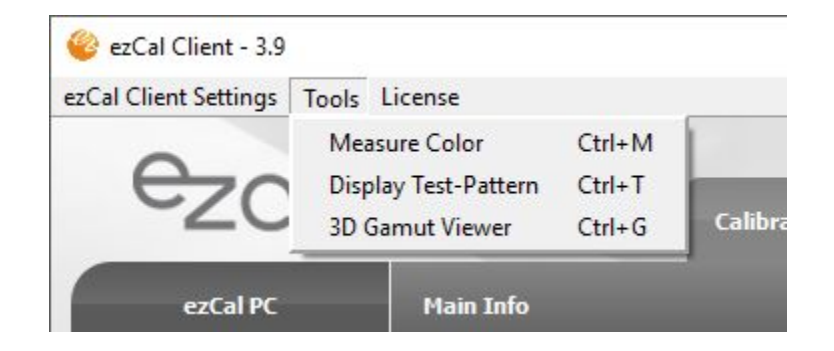

Tools are accessible in EzCal from the Main Window > Tools

Note: Tools are included for free use.

### 6.3. Measure Color:

This function will open two windows. In the first window you can start measurement. Mix color and gray levels will be displayed in the second window where measurements are actually performed. First select the RGB color patch with sliders or by entering a number for RGB values. Then place the measurement device on the patch and start measuring. You can perform two measurements, the software will compare them and will display color difference in Delta E with or without L (Luminance).

Note: Quick access to this tool is Ctrl+M

# 6.4. Display Test-Pattern:

Select the display where you want the test pattern to be displayed and select the test pattern you want to display. Click "View and Check". For displaying a test image that is not in the list, but is available on the system, select "User Image" click View and Check, navigate to your image file and open it. Click on the test pattern or press "Escape" button on your keyboard to close it.

Note: Quick access to this tool is Ctrl+T

### 6.5. 3-D Gamut Viewer:

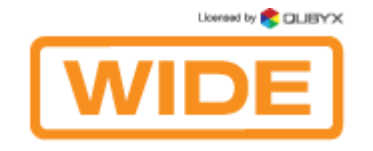

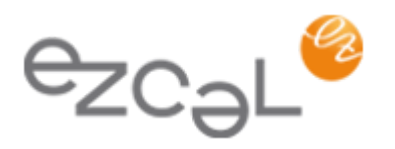

This function graphically displays the 3D gamuts of different profiles using the selected color spaces and rendering intents. It is possible to calculate the percentage of Gamut intersection of two profiles.

## 6.6. Notification:

After a task is created, EzCal Task Notification will pop up at the scheduled time provided that the warm up time has expired (see "Use Scheduler to remind me when Tasks are due"). Click the "Perform Scheduled Tasks"' button to carry out a scheduled task or "Remind Me In" button to remind the user about the task later. You can also choose the time interval of getting a reminder in the combo box placed near. Closing this window means "Remind Me In" + value that is set in the combo box.

Note: For displays that have Front Sensors, measurement tasks that require no manual interruption (Display Calibration, Display Conformance, White Level Calibration, White Level Conformance and Create ICC Profile) will be started automatically and report will not be shown for the next task to start successfully.

### 6.7. Report:

After each measurement and QA task you will get a report where you can check your result with more details and graphs, and a summary result (OK or Failed). Reports can also be exported as a .PDF file or printed. Use these two icons:

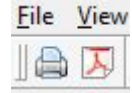

# **VII. OTHER**

### 7.1. Matching Multiple Displays

To achieve identical image reproduction on two or more displays connected to one workstation side by side, or several displays connected to different workstations, you will need to adjust such characteristics of the displays as color temperature, white level, and luminance response to the same level.

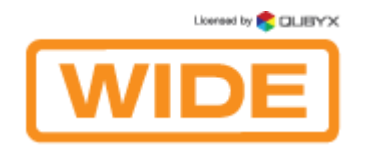

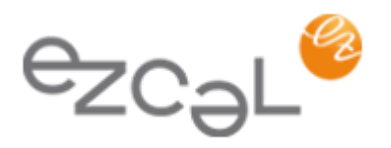

To match image reproduction on two or more displays, follow this procedure:

- 1. Make sure all displays are set to the same values over the display OSD. Especially important are the color pre-settings, brightness, and the contrast settings. Doing a factory reset on all displays can be helpful to make sure all of them start from a similar level.
- 2. Use only one measurement device. Measurement devices, unfortunately, still have considerable deviations when measuring color. So it is recommended to use the same device on all displays.
- 3. Identify the weakest display. If you want all displays to have the same white level, you need to know which of them has the lowest one and measure it. This white level will become the target value for all displays. It is important to have the same white level on displays that are connected to one workstation and installed side by side.
- 4. Set your target values for white level, color temperature and luminance response in EzCal Preferences.
- 5. Perform a display calibration with those same settings on each of your displays.

# 7.2. Read Me - mass installation of EzCal

### Create your "master" settings file

Before performing a mass auto-installation you need to prepare your "master" settings file.

To do this just make ONE usual installation and set all needed configurations in preferences. ( **Important:** Do not forget eventual proxy settings if they are used in your network).

Then go again to Preferences > Application and click "Export". The software will create the needed file for auto-configuration. The file extension is .qbxs - save the file in your preferred location.

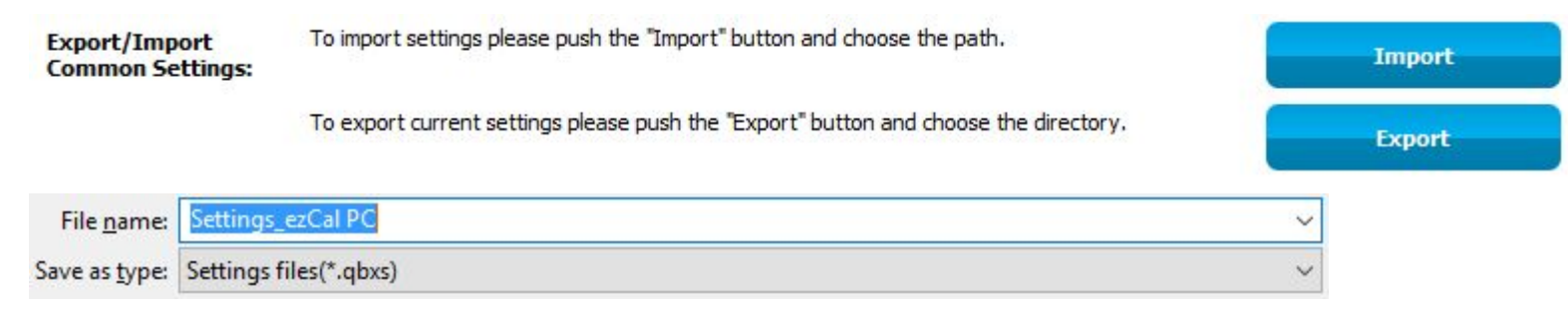

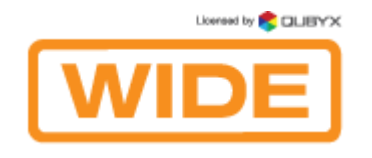

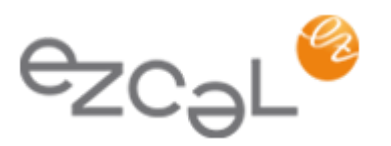

#### **Installation**

On every workstation you will need to:

1. Сopy the EzCal installer msi file and the "master" settings file (.qbxs file)

2. In console run installation in silent mode (you MUST have administrative rights):

*msiexec /i [PATH to installer]EzCal\_Installer.msi /quiet*  or if you need specific installation path: *msiexec /i EzCal\_Installer\_v3.0.436.msi /qn INSTALLDIR=D:\Apps\WIDE\EzCal* 

Warning: the installation will not be completely silent - a database will appear for a few seconds. Also the user might be asked to apply drivers installation.

#### **run auto configuration:**

*[PATH]ezcal.exe configure <PATH-to-Settings> [<PATH-to-Log>]* 

Examples:

*"C:\Program Files\ezCAL\ezCAL.exe" configure default.qbxs* 

*"C:\Program Files(x86)\EzCal\ezCAL.exe" configure default.qbxs d:\logs\ezCALlog.log* 

*"D:\Apps\ezCAL\ezCAL.exe" configure d:\tmp\default.qbxs d:\logs\ezCALlog.log* 

#### **run auto registration:**

*[PATH]ezCAL.exe registration <SERIAL> <MAIL> [<PATH-to-Log>]* 

Example:

*"C:\Program Files\ezCAL\ezCAL.exe" registration 012XERT2ASDF admin@hospital.co.uk d:\logs\ezCALlog.log* 

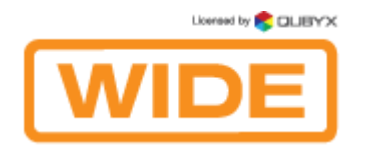

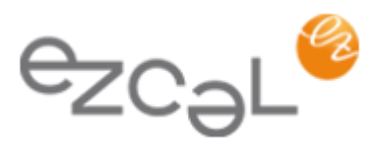

#### **run auto remote enabling:**

*[PATH]ezCAL.exe remote <SERVER> <LOGIN> <PASSWORD> <GROUP\_NAME> [<PATH-to-Log>]* 

#### Example:

*"C:\Program Files\ezCAL\ezCAL.exe" remote "http://remote.ezCAL.com" testuser testpassword "our group" d:\logs\ezCALlog.log* 

#### *Notes:*

*<PATH-to-Log> - is an optional parameter in all commands* 

 *<GROUP\_NAME> - is the name of a workgroup you want to connect your machine to. Case insensitive, but sensitive to the whitespaces*

### 7.3. EzCal Remote: System Administrator Guide

#### System Requirements

Virtual Machine (VM) is provided as an OVA package. So, you need virtualization software, which supports OVF (Open Virtualization Format) and .vmdk disk images. Oracle VirtualBox is the preferred choice for running this VM. However, you can also use VMware products.

About 550 Mb of free space is needed for an OVA package and minimum 2 GB needed for VM production use (1.5 GB base system and 500 Mb for database and backups). Note that database and backup images are constantly growing, so you may consider having more free space in advance.

#### **1. Installing and configuring VM**

You should use the "Import Appliance" option from the "File" menu of Oracle VirtualBox Manager in order to install VM. All required settings are predefined. However, you may tune some settings, such as amount of memory, to better fit your requirements. We recommend to select the correct network card in virtual machine settings (network tab) before the first start.

After successful installation you may safely start VM. You may log into console when the login prompt appears. You need to do this in order

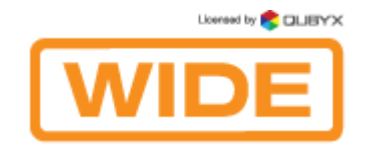

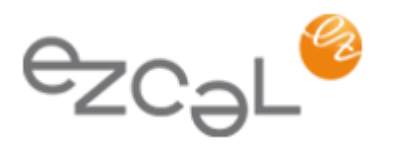

to check or set up an IP address for VM. It takes IP address via DHCP by default, but you may want to set a static one.

#### **2. TCP/IP Settings**

In order to find VMs current IP address you need to complete following steps:

- 1. Log in as root (find passwords in "Default Settings" document).
- 2. Run "ifconfig" command and find "inet addr" for eth0 interface in its output.

Now, when you know the IP address of VM, you may use it to log in via SSH or Webmin. Note, that "root" user is not allowed to log in via SSH, so you should log in as "perfectlum" and then use "su" command with a root password.

In order to set a static IP address or change other network configuration settings you should modify "/etc/network/interfaces" file. You can find a full description of "interfaces" file in "Network Configuration" article from Debian [\(http://wiki.debian.org/NetworkConfiguration#Setting\\_up\\_an\\_Ethernet\\_Interface\)](http://wiki.debian.org/NetworkConfiguration#Setting_up_an_Ethernet_Interface).

The alternative way recommended by us is to change system and network settings is Webmin (check Default Settings document for Webmin URL). You may change boot-time network settings by selecting "eth0" interface at "Network Interfaces'"section of "Networking -> Network Configuration" menu.

Both "console way" and "Webmin way" are described for next tasks.

#### **3. Configuring firewall**

VM comes up with small set of predefined rules, which are stored at "/etc/iptables/rules" file and executed at boot-time. In order to modify these rules you should edit firewall initialization script "/home/perfectlum/bin/perfectlum-firewall" and then execute it. However, you may edit "/etc/iptables/rules" directly or via Webmin, but "perfectlum-firewall" script is the recommended way to update firewall rules.

**Console**

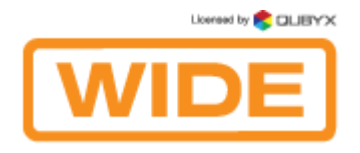

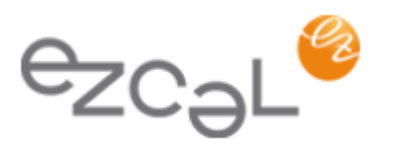

- # nano /home/perfectlum/bin/perfectlum-firewall
- Modify firewall rules and save changes
- # /home/perfectlum/bin/perfectlum-firewall

**Webmin** 

Use "Linux Firewall" option of "Networking" menu.

### **4. Mail delivery settings**

You may want to provide an SMTP server address if you want to receive email notifications from EzCAL Remote Management. The only way to do this is updating the Exim configuration. Exim is the MTA (Mail Transport Agent) software, which is responsible for mail delivery. Open "/etc/exim4/update-exim4.conf.conf" file in a text editor and set "dc\_smarthost" directive value to your SMTP server IP-address or hostname. If your SMTP server uses a non-default port you may define it using "::" (two colons). Example:

dc\_smarthost='smtp.googlemail.com::587'

If your SMTP server requires authentication, you should define credentials in the "/etc/exim4/passwd.client" file. To do this just open "/etc/exim4/passwd.client" in a text editor and add a new line with your credentials using the following format: smtp\_server:login:password. Example:

smtp.googlemail.com:perfectlum@example.com:examplepassword

When all changes are done you should run the "update-exim4.conf" script to generate new configuration files and then restart Exim.

**Console** 

# nano /etc/exim4/update-exim4.conf.conf

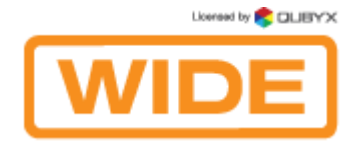

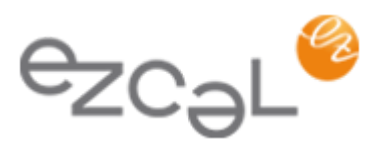

Modify configuration files according to your needs

# nano /etc/exim4/passwd.client

Write credentials here if your SMTP server requires authentication

# update-exim4.conf

# /etc/init.d/exim4 restart

### **Webmin**

There is no possibility to do this in Webmin

### **5. Managing backups**

VM is doing automatic database backups every night. Backup starts right after the midnight. Backups older than 7 days from the current date are removed automatically.

Backups are stored at "/home/perfectlum/backups" in a separate disk image. So, you can even attach a physical partition or hard drive, if you need more space for backups.

You may use "perfectlum-restore" script to restore database backup for particular date. Be careful, because "perfectlum-restore" overwrites your current database.

To restore database backup just run "perfectlum-restore" with full path to backup the file you want to restore.

Example:

/home/perfectlum/bin/perfectlum-restore /home/perfectlum/backups/2011-01-01-perfectlum-mysql-backup

Don't forget to restart MySQL when restore is finished. Simply run the following command:

/etc/init.d/mysql restart

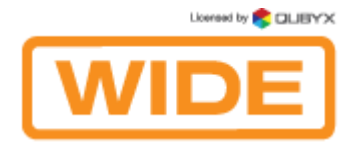

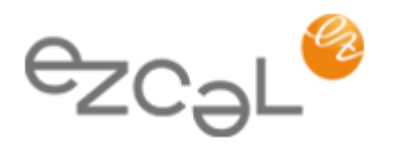

### **Default Settings**

#### **Default System Accounts**

**System Administrator account** 

Login: root Password: vb903lejfMPk1

**Default unprivileged account** 

Login: perfectlum Password: plumadmin2912

#### **MySQL Accounts**

**MySQL Administrator account** 

Login: root Password: bemy349R00t

**PerfectLum Database account** 

Login: perfectlum Password: elj390g#\$J@ld0289

Use "perfectlum" MySQL database while installing Remote Management.

### **Firewall Settings**

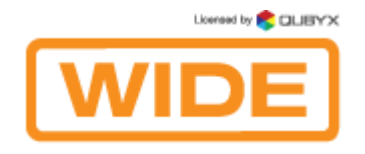

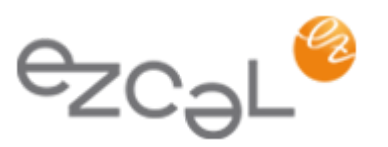

New incoming connections are accepted for the following TCP ports:

20, 21, 22, 80, 443, 11001

New incoming connections are accepted for the following UDP ports:

#### 68

All other new incoming connections which do not satisfy the stated rules are rejected. All new incoming connections from localhost are accepted. All outgoing connections are accepted.

#### **Webmin**

Webmin is a web-based interface for system administration for Unix. Using any modern web browser, you can setup user accounts, Apache, DNS, file sharing and much more.

Webmin is listening 11001 TCP port. Point your browser to "http:// VM\_IP\_ADDRESS:11001" and log in using one of default accounts to use it.

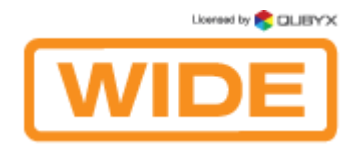

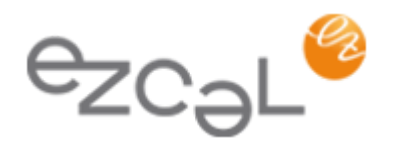

#### **EzCal Remote site configuration**

Enter the IP address (static IP or DHCP) in your browser.

A setup screen, where you can set the name, password and email of "Super Admin", will appear.

Then click "Install". If the installation was successful, a congratulation screen will show up.

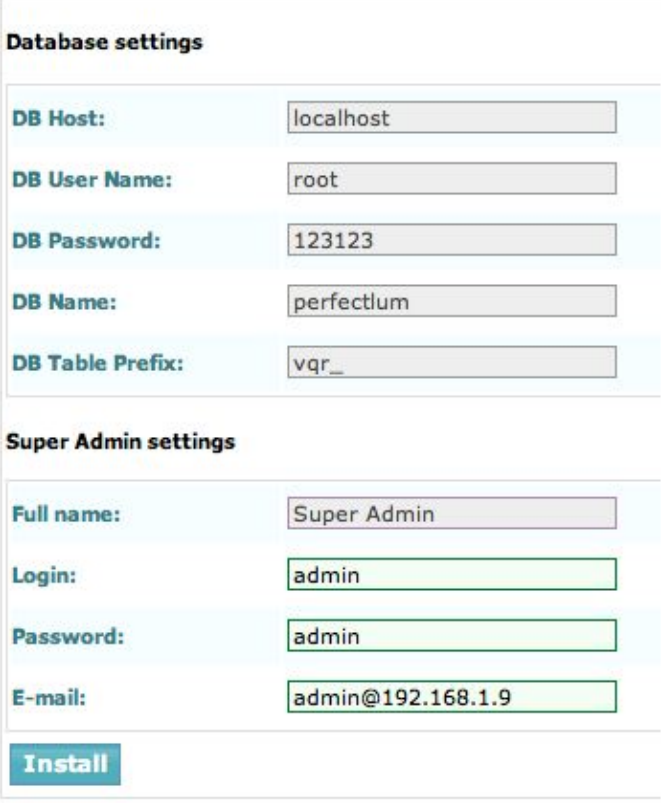

#### **Before you can connect workstations to Remote, some preparations are necessary:**

1. In EzCAL Remote, go to the "Setup" tab and then to: Facilities - create a new facility (e.g. NYU Medical Center) Workgroups - create at least one workgroup (e.g. CT, Radiology, etc.) Users - create an admin user

2. Now you can connect from client application EzCAL to EzCAL Remote New:

- open preferences and go to "Remote and Network Settings"

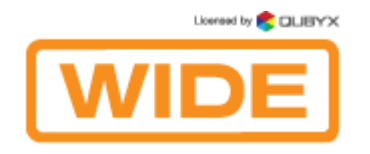

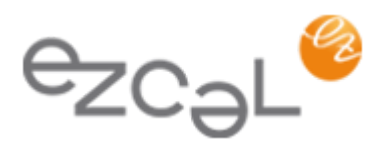

- enter EzCAL Remote IP as "Server Address"
- enter the admin user you have created and the password for this admin user
- click on the "Enable Remote Management" button.

That's it. Now your workstation is connected to EzCAL Remote and will synchronize its data at certain intervals, which are set in the same dialog.

# 7.4. Acronyms

- DICOM Digital Imaging and Communications in Medicine
- GSDF Gray Scale Display Function
- CIE Commission Internationale d'Eclairage
- BT Broadcasting service (television)
- NEMA National Electrical Manufacturers Association
- AAPM American Association of Physicists in Medicine
- DIN Deutsches Institut für Normung
- IEC International Electrotechnical Commission
- NY PDM the New York state Primary Diagnostic Monitor (PDM) Quality Assurance Program
- JESRA Japanese Engineering Standards of Radiological Apparatus
- LUT Look Up Table
- DDL Digital Driving Levels
- JND Just-Noticeable Difference
- OSD On Screen Display

# 7.5. QUBYX SOFTWARE LICENSE AGREEMENT

#### **IMPORTANT** - READ CAREFULLY:

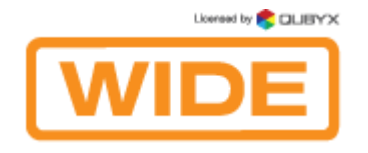

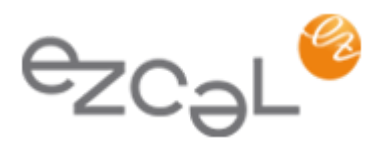

This License Agreement ("Agreement") is a legal contract between You, a user ("You"), and QUBYX Software Technologies Inc., USA ("QUBYX") for the QUBYX software identified above, which encompasses all material and software accompanying this Agreement, including computer software, associated printed material, readme file, online help, and any other accompanying information and documentation (collectively "Software").

By clicking the acceptance button, installing, or otherwise using the Software, You are consenting to be bound by the terms of this Agreement. If You do not agree to all of the terms of this Agreement, QUBYX is not willing to license the Software to You. If You do not agree to be bound by the terms of this Agreement, click the button that indicates that You do not accept its terms, do not install, copy, or otherwise use the Software, and contact QUBYX at info@qubyx.com for instructions on how to return the unused Software.

#### 1. Software License

#### a) Grant of License

QUBYX hereby licenses to the extent described below the use of the software but does not sell the Software to You. You acknowledge that You do not acquire any rights of ownership or title in the Software. You own the media and the dongle, if any, on which the Software resides and is copy-protected, respectively, but QUBYX retains all right, title and interest in and to the Software, which is the subject of copyright, trade secret, trademark and patent rights, among other intellectual property and proprietary rights ("Proprietary Rights").

#### b) Restricted use

QUBYX hereby grants You under all its Proprietary Rights the personal, non-exclusive right to install and use the Software for its intended purpose in connection with ICC-profiles and LUTs (Look Up Tables), in particular the creation thereof on a single personal computer or workstation and to make one copy of the Software in machine-readable form for backup purposes only. You must reproduce the copyright notices and any other proprietary legends that were on the original copy of the Software on any such copy. QUBYX grants no rights or license of any kind for the Software to You other than those expressly granted above.

#### c) Additional Specified Restrictions

To avoid any doubt, the limited license to use the Software granted above, places the following limitations and restrictions on Your use of the Software.

#### i) Reverse Engineering and Decompilation

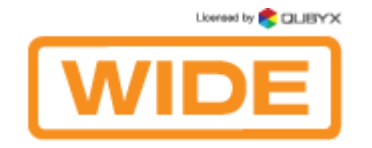

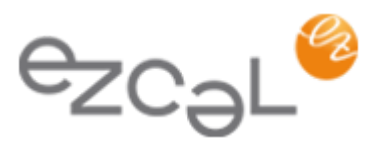

You understand and acknowledge that the codes, structures, methods and other elements comprising the software are confidential to and trade secrets of QUBYX. Accordingly, You may not disassemble, decompile, reverse engineer or otherwise attempt to create or derive source codes for the computer program comprising the Software or reduce such programs of any of their component structures, algorithms or other elements to a human-perceivable form. You may not modify or translate any part of the Software.

#### ii) No other Use

Except as expressly permitted in Section 1(a) above, You may not disclose, distribute, modify, make or have made any copies of the Software, in whole or in part, nor sell, rent, lease, license or lend the Software without prior written authorization of QUBYX.

#### iii) Multiple installation / Single Use at the time

The Software may be used by You on one single personal computer or workstation at the time. Specifically, You may install the Software on more than one computer at Your premises or at Your home at a time, however, the use of the Software must always be connected with the use of the dongle provided by QUBYX. You are not permitted to circumvent the protection given by the dongle. Furthermore, it is not allowed to use the Software or to network the Software to multiple computers or terminals without first obtaining an expanded license from QUBYX to cover such additional users and computers. QUBYX may replace the dongle by any other means of protection without previous announcement.

#### 2. Use of LUT (Look Up Table) and profiles a) The Software is licensed for use only as follows:

(i) to create LUTs and profiles on a specific input or output device that You own or otherwise possess and for which they were created ("Your Device"). You may make these LUTs and profiles available to third parties only under circumstances in which the third party will be optimizing images that have been created on or will be output on Your Device, provided that Your Device continues to be owned by You or in Your possession at such time that a profile is made available to such third party; or

(ii) to create LUTs and profiles by using reference characteristic data which are publicly and without consideration provided by professional or trade associations like standardization institutes to be used for their intended purpose.

b) No Distribution of generic LUTs and profiles

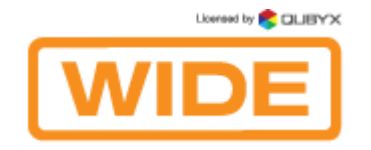

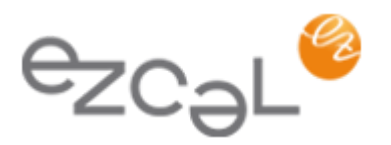

This Agreement does not grant You the right to distribute or embed created LUTs and profiles, also not under Your private label, into any software, devices or consumables like Computer Displays, Digital cameras, Printers, Projectors, paper that You manufacture, market or distribute to third parties. If You wish to create LUTs and profiles for this purpose, You will need a separate license for each device. With regard to generic LUTs and profiles created by non-profit organizations like the ECI, QUBYX is however prepared to permit to embed such LUTs and profiles into any software, devices or consumables to be distributed commercially by an agreement on a case by case basis. For information on a separate license You may contact support@qubyx.com.

#### 3. Copyrights, Trademarks and Patents

The marks "PerfectLum", "PressProof", "Display4Proof", "QUBYX", "ChromaView", as well as QUBYX's logo are registered trademarks of QUBYX or its affiliated companies. The technology in this product is covered by European patents, with additional U.S. and international patents pending. The Software including, without limitation, any images and text incorporated therein, as well as the ICC-profiles and LUTs created by You, are the subject to international copyright protection. This Agreement grants You no other rights, licenses, or interests of any kind in or to such copyright, trademarks and patents, other than granted herein. You agree that You will assert no other rights, licenses or interests other than those granted herein or otherwise challenge QUBYX or QUBYX's affiliated Companies exclusive ownership of such copyrights, trademarks and patents.

#### 4. Duty to Inform

You agree to make reasonable efforts to notify and inform everyone having access to the Software or the computer on which it is installed of all applicable restrictions limiting use of the Software, as well as Your other duties and obligations under this Agreement. You agree to provide notice to QUBYX immediately after learning of or having reason to suspect a breach of any of the restrictions set forth in this Agreement.

#### 5. Termination

This Agreement is effective until terminated. You may terminate this Agreement at any time by returning to QUBYX any disks, CDs and any associated dongles as well as associated documentation or other copies of the Software under Your control, together with written notice of Your intent to terminate this Agreement. If You fail to comply with any provision of this Agreement, this Agreement will automatically and

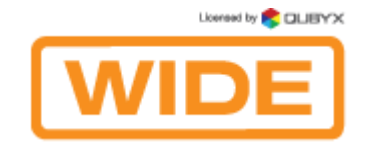

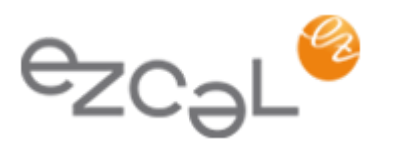

immediately terminate without notice from QUBYX or the requirement of any other action by QUBYX. Upon termination by QUBYX, You must destroy or return to QUBYX all copies of the Software in Your control.

#### 6. Improvements

You agree that QUBYX may, on a non-exclusive basis, use for any purpose, in any media now known or hereafter devised, all suggestions, improvements, and any other information, ideas, concepts, know-how, works of authorship, and inventions (including corrections to problems with the Software, whether written or oral) (collectively, "Improvements") developed by You during the term of this Agreement. You will promptly notify QUBYX of all such Improvements without any duty of accounting or other compensation by QUBYX.

#### 7. Government Licensee

If You are acquiring the Software on behalf of any unit or agency of the United States Government, the following provisions apply. The Government acknowledges QUBYX's representations that a) the Software was developed at private expense, contains information that is confidential and proprietary to QUBYX, is a trade secret and is copyrighted; and b) the Software is "Restricted Computer Software" as that term is defined in Clause 52.227-19 of the Federal Acquisition Regulations ("FAR") and is "Commercial Computer Software" as that term is defined in the Department of Defense Federal Acquisition Regulation Supplement ("DFARS"). The Government agrees that if the Software is supplied to the Department of Defense ("DoD"), the Software is classified as "Commercial Computer Software" and the Government is acquiring only "limited rights" on the Software as that term is defined in Clause 252.227-7013(a)(13) of the DFARS. If the Software is supplied to any unit or agency of the United States Government other than DoD, the Government agrees that the Software is classified as "Restricted Computer Software" and the Government's rights on the Software will be as defined in Clause 52.227-19(c)(2) of the FAR.

#### 8. No Warranties

THE SOFTWARE IS PROVIDED "AS IS", WITHOUT ANY WARRANTY OF ANY KIND. QUBYX EXPRESSLY DISCLAIMS ALL WARRANTIES, WHETHER EXPRESSED OR IMPLIED, INCLUDING BUT NOT LIMITED TO THE IMPLIED WARRANTY OF MERCHANTABILITY AND FITNESS FOR A PARTICULAR PURPOSE; ANY WARRANTIES ARISING FROM A COURSE OF DEALING, USAGE OR TRADE PRACTICE; AND ANY WARRANTIES OF NON-INFRINGEMENT OF ANY THIRD PARTY'S PATENT(S), TRADE SECRET(S), TRADEMARK(S), COPYRIGHT(S) OR OTHER INTELLECTUAL PROPERTY RIGHTS. QUBYX DOES NOT WARRANT THAT THE FUNCTIONS CONTAINED IN THE SOFTWARE WILL MEET YOUR REQUIREMENTS,

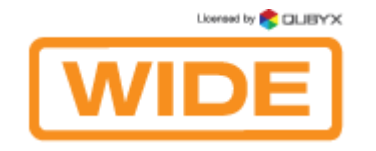

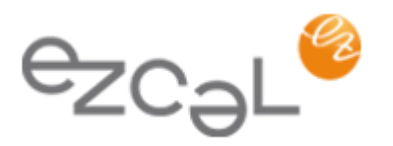

THAT THE OPERATION OF THE SOFTWARE WILL BE UNINTERRUPTED OR ERROR-FREE, THAT DEFECTS IN THE SOFTWARE WILL OR CAN BE CORRECTED. FURTHERMORE, QUBYX DOES NOT WARRANT OR MAKE ANY REPRESENTATIONS REGARDING THE USE OR THE RESULTS OF THE USE OF THE SOFTWARE IN TERMS OF THEIR CORRECTNESS, ACCURACY, RELIABILITY, OR OTHERWISE. NO ORAL OR WRITTEN INFORMATION OR ADVICE GIVEN BY QUBYX OR QUBYX'S AUTHORIZED REPRESENTATIVE OR ANY REPRESENTATION MADE BY QUBYX OR ITS AUTHORIZED REPRESENTATIVE SHALL CREATE ANY WARRANTY.

#### 9. Limitation of Liability

UNDER NO CIRCUMSTANCES SHALL QUBYX BE LIABLE FOR ANY LOST REVENUE OR PROFITS OR ANY INCIDENTAL, INDIRECT, SPECIAL, PUNITIVE OR CONSEQUENTIAL DAMAGES THAT RESULT FROM THE USE OR INABILITY TO USE THE SOFTWARE, EVEN IF QUBYX OR ITS AUTHORIZED REPRESENTATIVE HAS BEEN ADVISED OF THE POSSIBILITY OF SUCH DAMAGES IN ADVANCE OR SUCH DAMAGES WERE CAUSED BY QUBYX'S NEGLIGENCE. IN NO EVENT SHALL QUBYX'S TOTAL LIABILITY TO YOU FOR ALL DAMAGES, LOSSES AND CAUSES OF ACTION, WHETHER IN CONTRACT, TORT (INCLUDING NEGLIGENCE) OR OTHERWISE, EXCEED THE AMOUNT PAID BY YOU FOR THE SOFTWARE.

#### 10. General

a) The material laws of France shall govern the interpretation and enforcement of this Agreement. If You are in North America, the material laws of the State of New York shall govern the interpretation and enforcement of this Agreement.

b) If any term or provision of this Agreement or application thereof to any person or circumstances shall to any extent be invalid or unenforceable, the remainder of this Agreement, or the application of such term or provision to persons or circumstances other than that which is held to be unenforceable or invalid, shall not be affected thereby, and each such term and provision shall be valid and be enforced to the full extent permitted by law.

c) This Agreement constitutes the entire understanding of the parties with respect to the Software and supersedes all prior and contemporaneous agreements, understandings, representations, warranties, promises and other communications of any kind, whether written or oral, between the parties with respect to the Software. No alteration, modification, variation or waiver of this Agreement, or any of the provisions hereof shall be effective unless executed by both parties in writing.